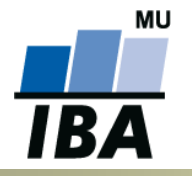

# **INSTITUT BIOSTATISTIKY A ANALÝZ**

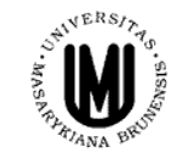

Lékařská a Přírodovědecká fakulta, Masarykova univerzita

# **Analýza dat na PC I.**

# Základy programu STATISTICA

#### **IBA výuka 2013**

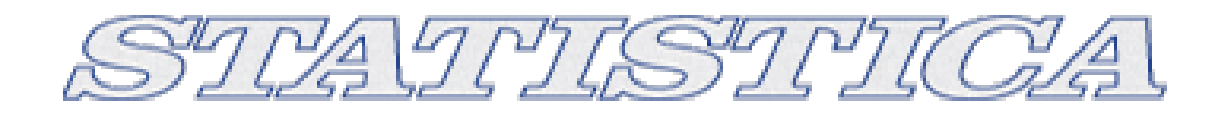

- StatSoft, Inc., [http://www.statsoft.com,](http://www.statsoft.com/) [http://www.statsoft.cz.](http://www.statsoft.cz/)
- Verze pro Mac i PC, dostupná česká lokalizace.
- Pro studenty a zaměstnance v Inetu dostupná verze 10 MR1 (bližší informace viz. <https://inet.muni.cz/app/soft/licence>).
- Ukládání dat bez omezení velikosti tabulky (Excel omezen na 256 sloupců).
- Transformace, normalizace a další datové operace, podpora SQL importu.
- Mnoho základních jednorozměrných i vícerozměrných statistik.
- Řada typů grafů.
- Spolupráce s MS Office a dalšími aplikacemi.
- Makro jazyk (Visual Basic) tvorba složitějších aplikací.
- Podrobný help statistická učebnice.

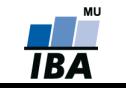

# **Popis hlavních komunikačních rozhraní**

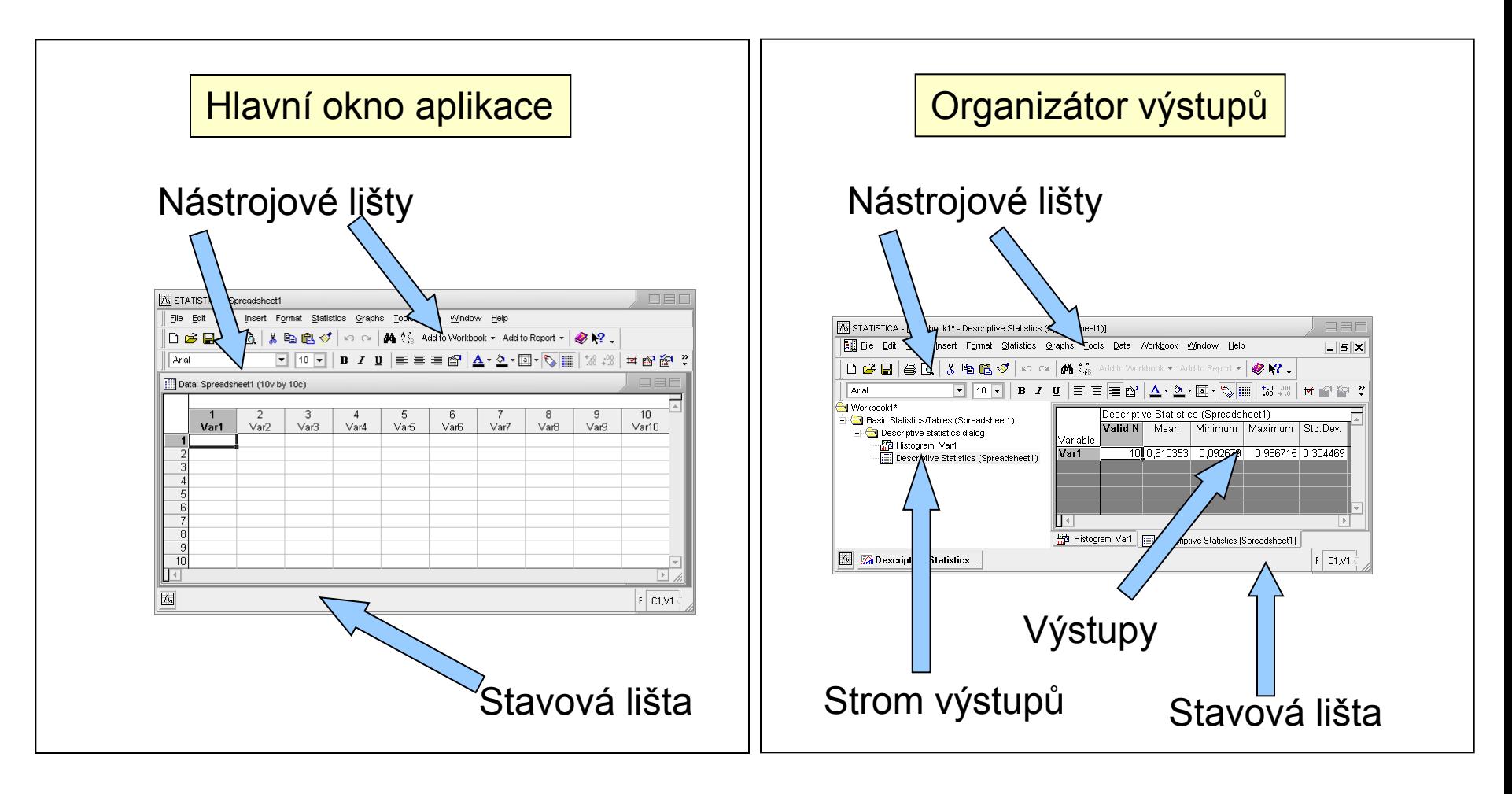

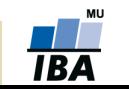

# **Umístění datových souborů**

#### Spreadsheet (datový list) v vámci workbooku

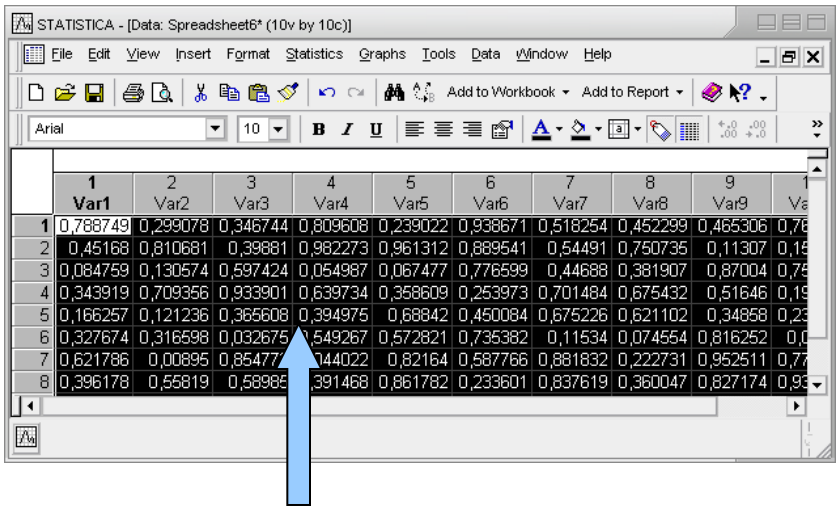

# (ve stromu výstupů)

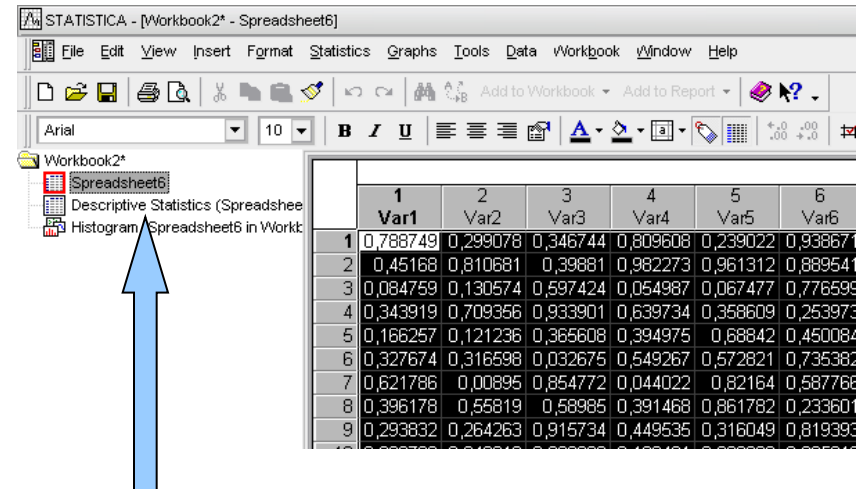

Data jsou umístěna v tabulce, která je obdobou listu v MS Excel nebo starší verzi Statistiky (5.5 a níže)

Workbook (pracovní sešit, organizátor výstupů) je komplexní datová struktura, obsahující datové i výstupní tabulky a grafy v přehledném stromovém zobrazení)

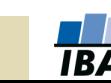

# **Spouštění analýz a tvorby grafů**

- Veškeré analýzy jsou dostupné v menu Analysis a Graphs
- Po výběru analýzy/grafu následuje specifikace jeho nastavení a dat
- Výstupy mohou být zobrazeny třemi způsoby samostatně, workbook, report
- Základní analýzy a grafy jsou dále dostupné v kontextovém menu proměnných

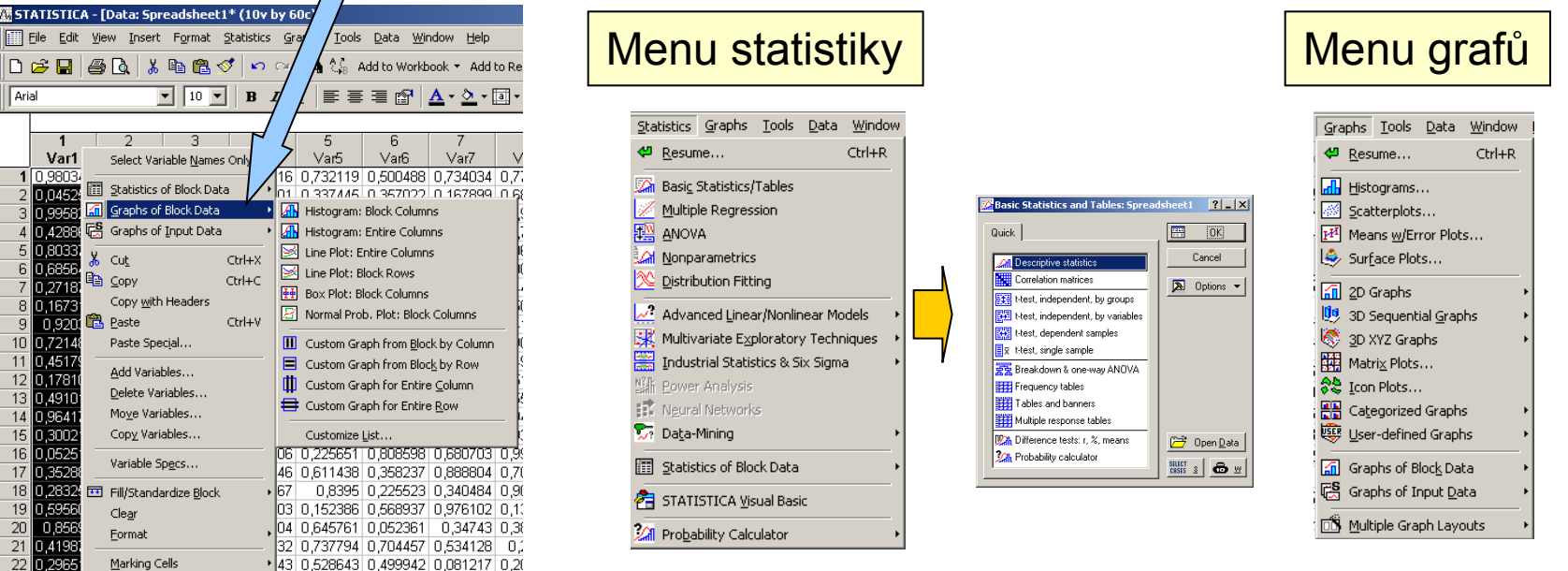

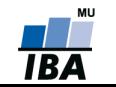

#### **VÝUKA INSTITUT BIOSTATISTIKY A ANALÝZ**

# **Analýza dat – obecné principy zadávání**

 $\boxed{\mathbf{\lambda}}$  Options  $\blacktriangledown$ 

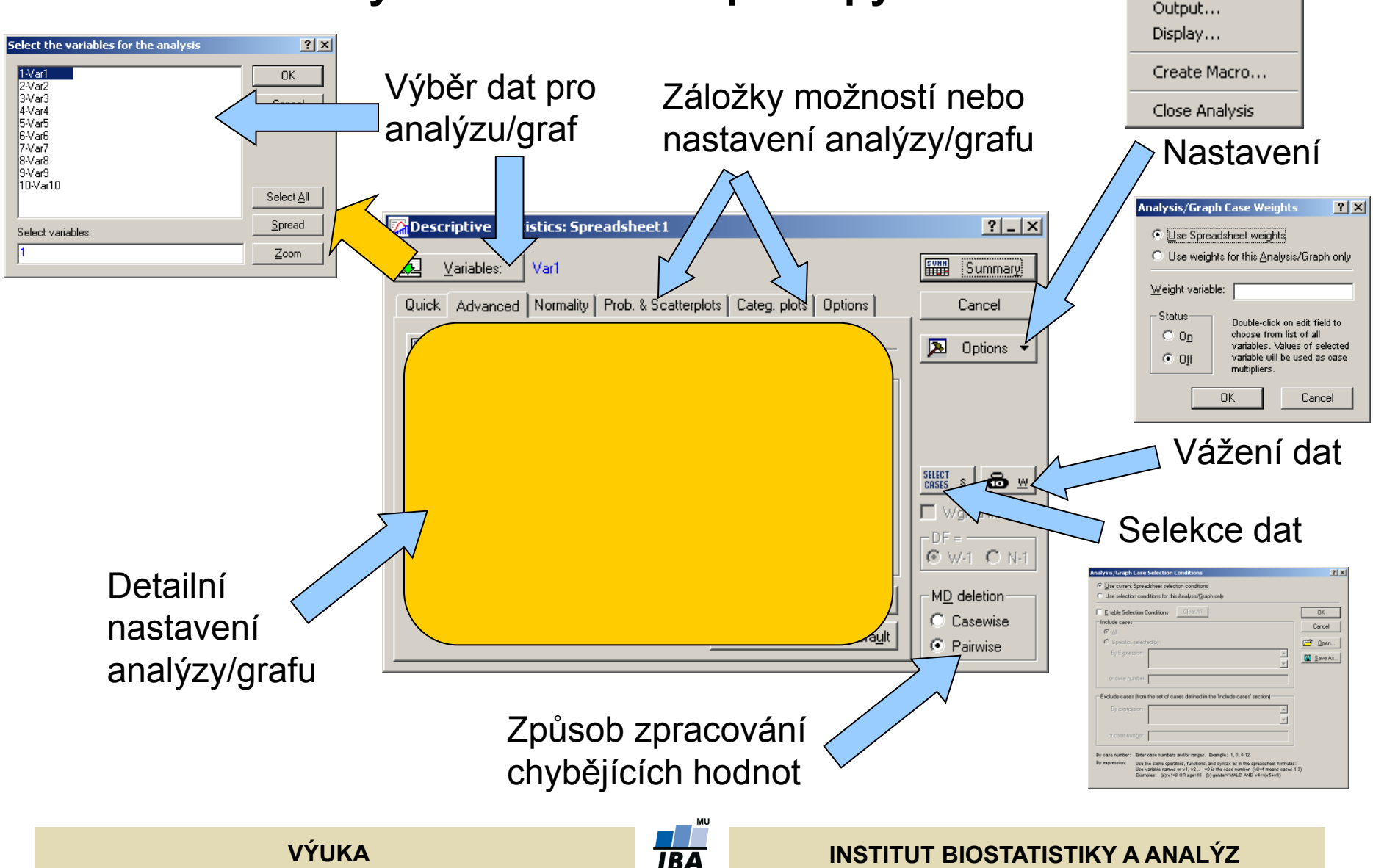

# **Výstupní možnosti**

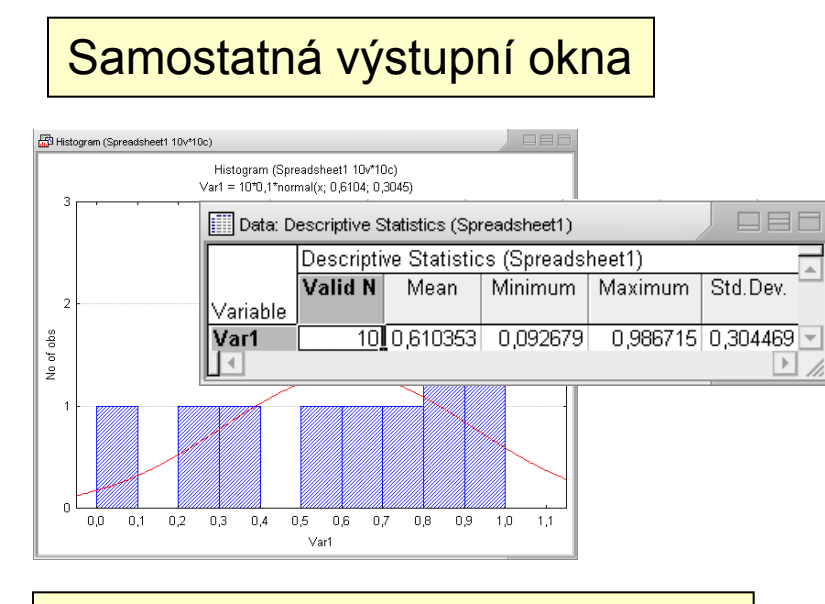

#### Workbook (organizátor výstupů)

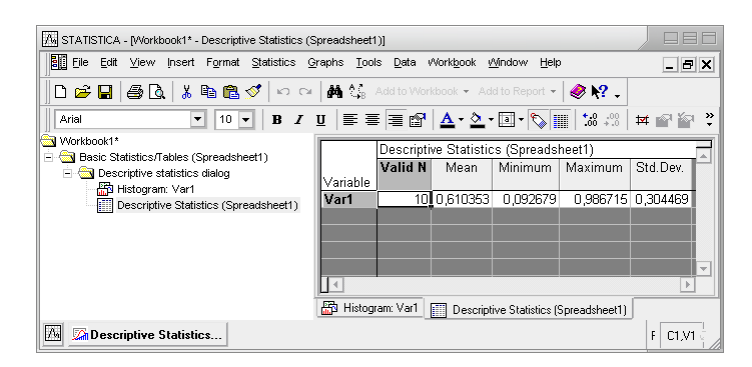

#### Report (export do rtf souboru)

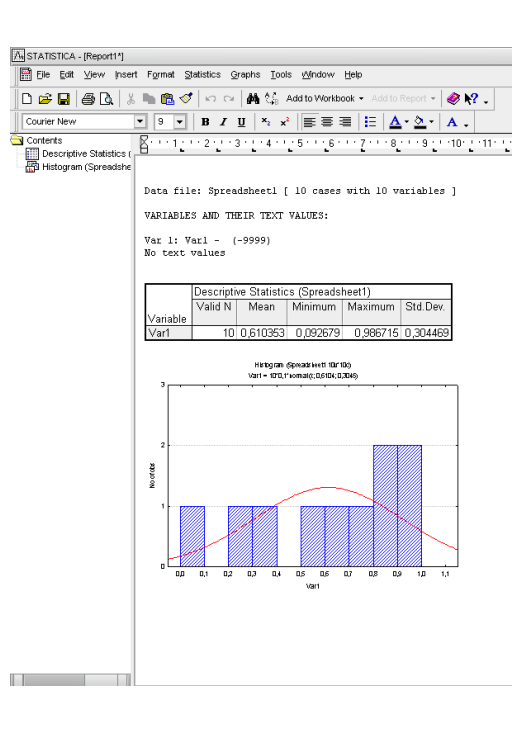

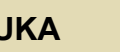

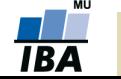

#### **VÝUKA INSTITUT BIOSTATISTIKY A ANALÝZ**

#### **Menu File**

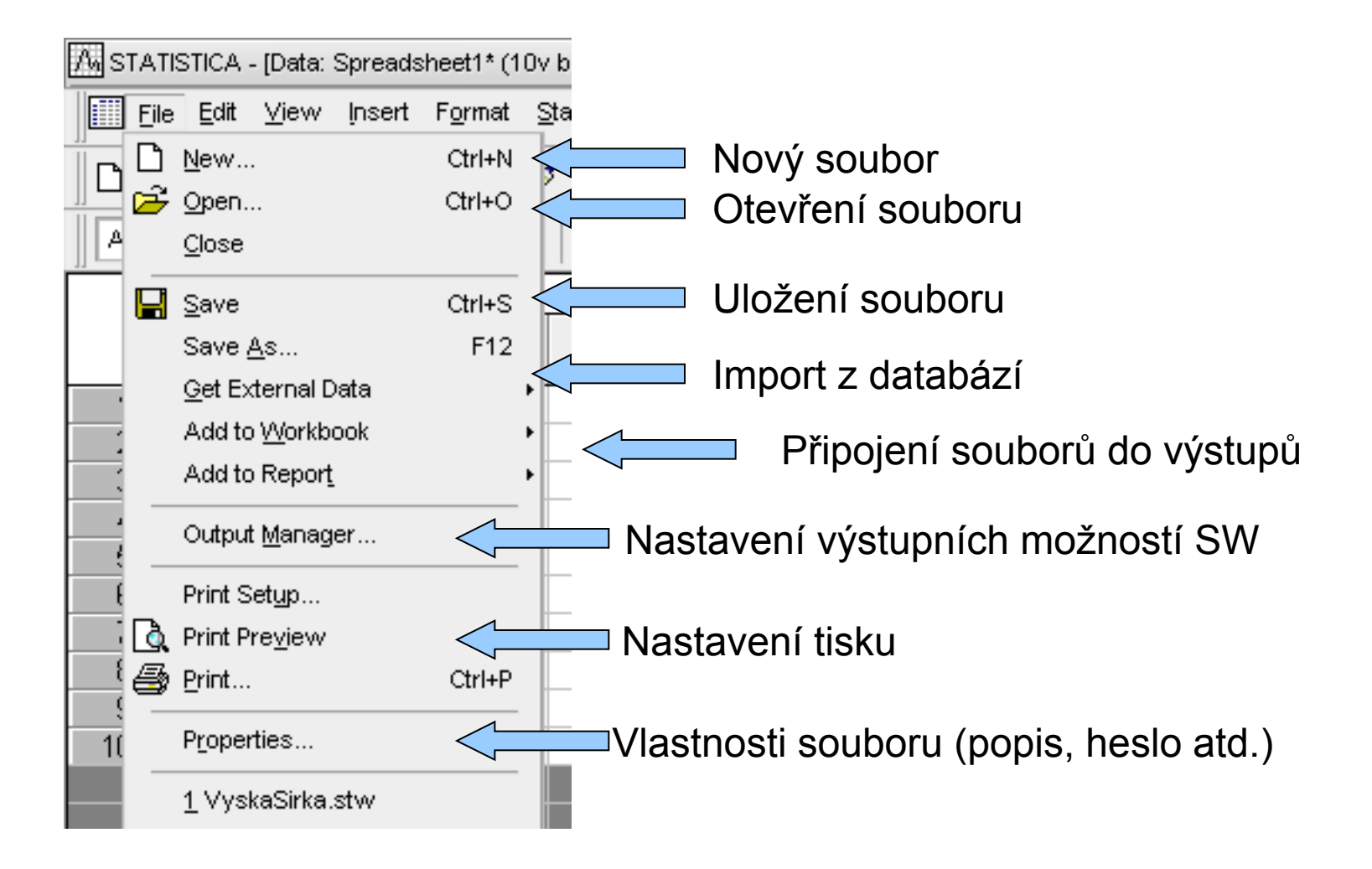

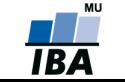

# **Vytvoření nového souboru**

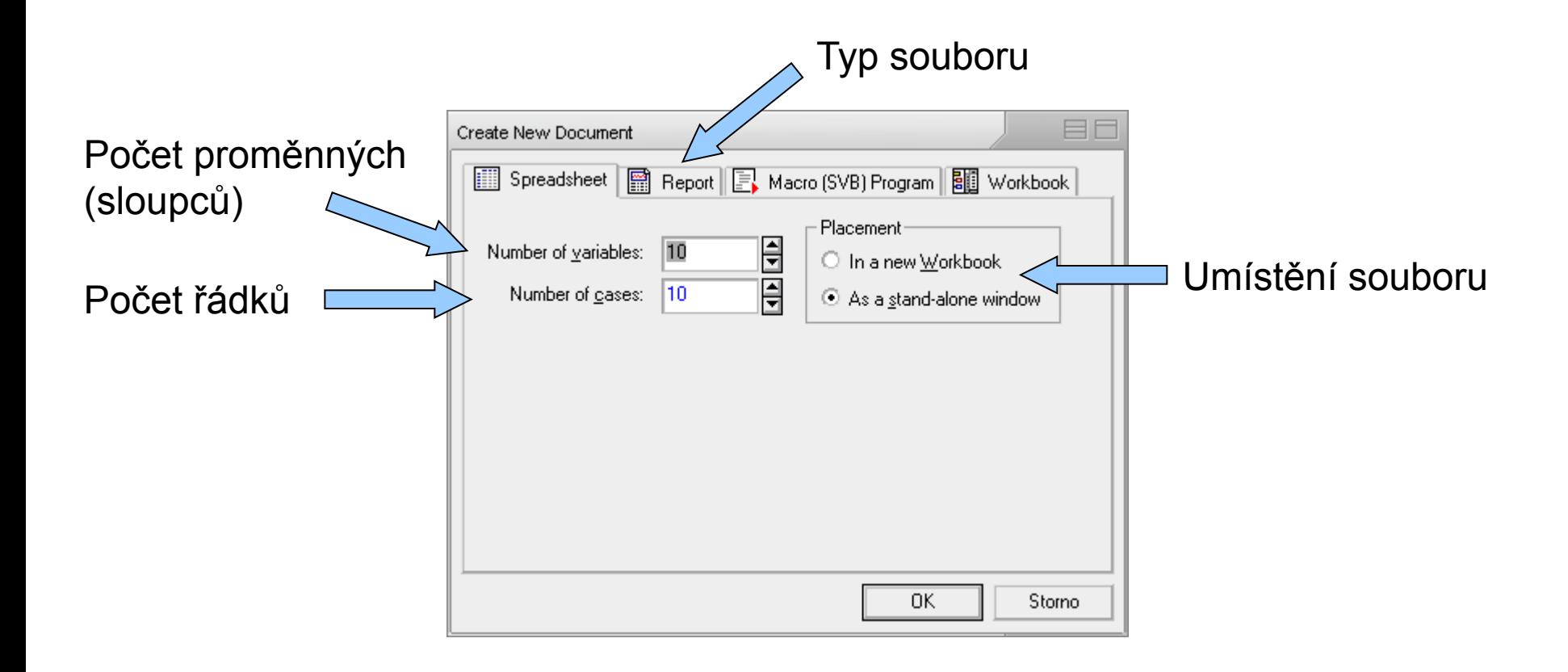

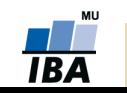

# **Otevření a ukládání souborů**

- Statistica podporuje načítání a ukládání řady typů souborů
	- Excel
	- Textové soubory
	- Dbf soubory
	- SPSS
	- Html
	- rtf

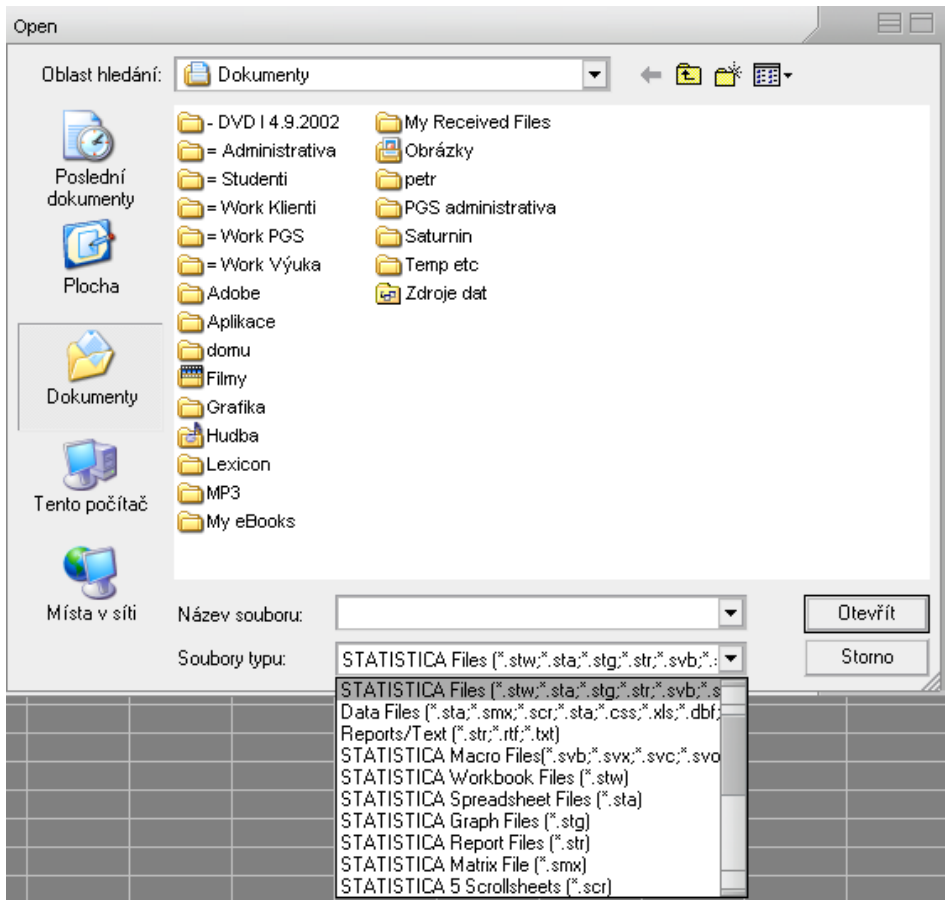

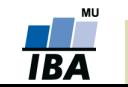

#### **VÝUKA INSTITUT BIOSTATISTIKY A ANALÝZ**

# **Import dat z Excelu**

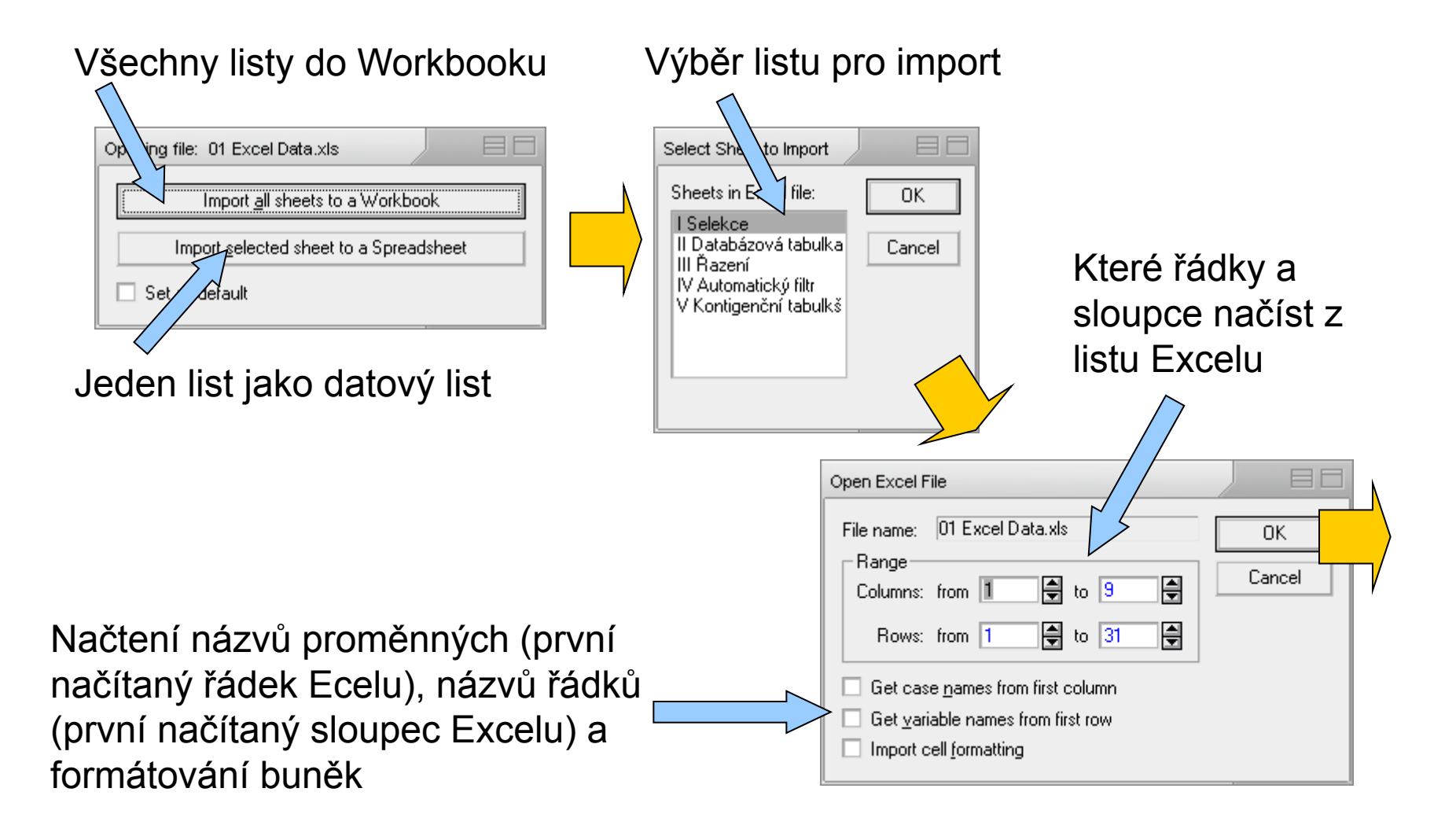

# **Import dat z textového souboru**

#### Načíst jako datový list

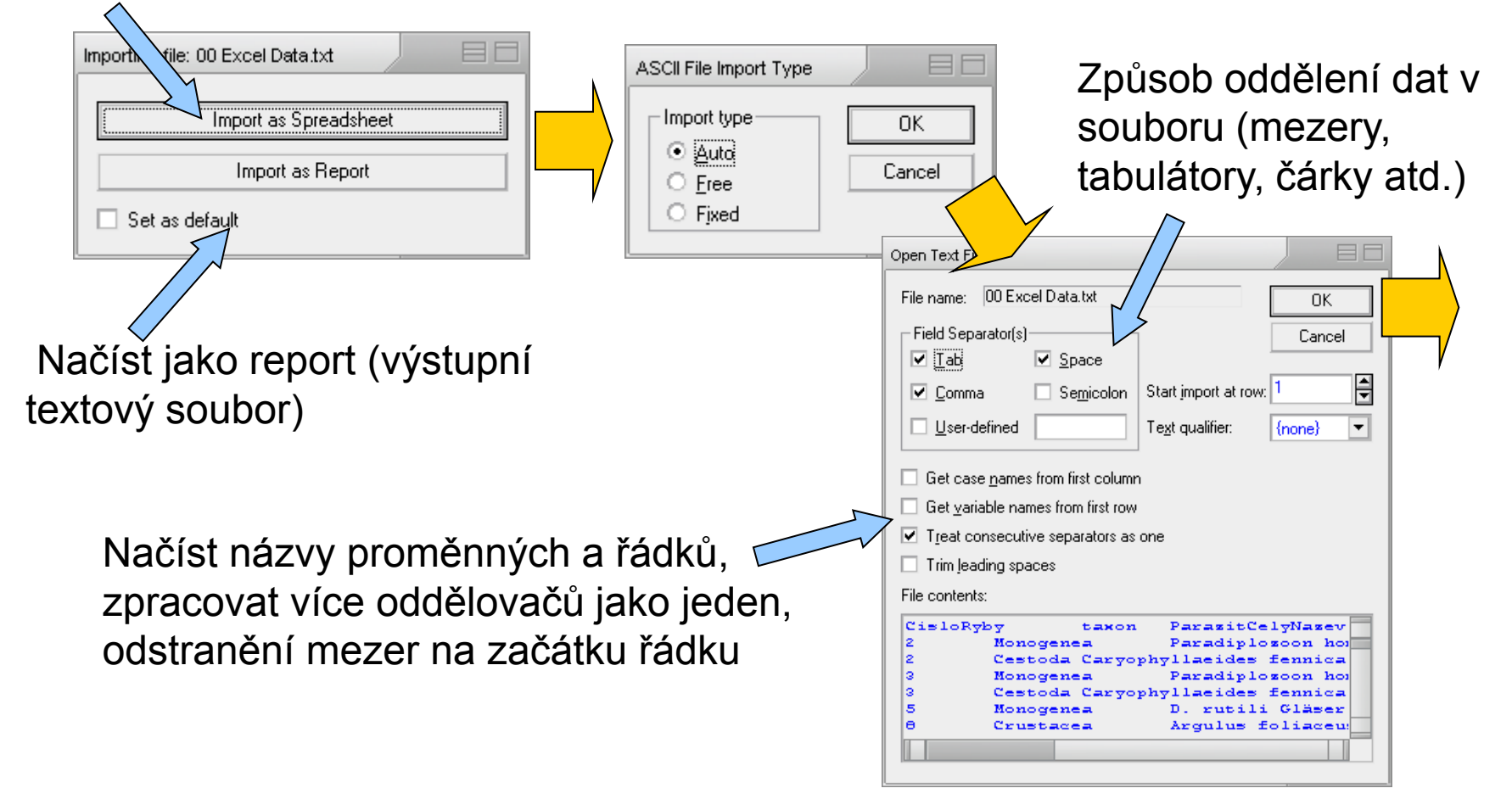

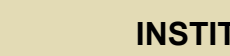

#### **Import z databáze I.**

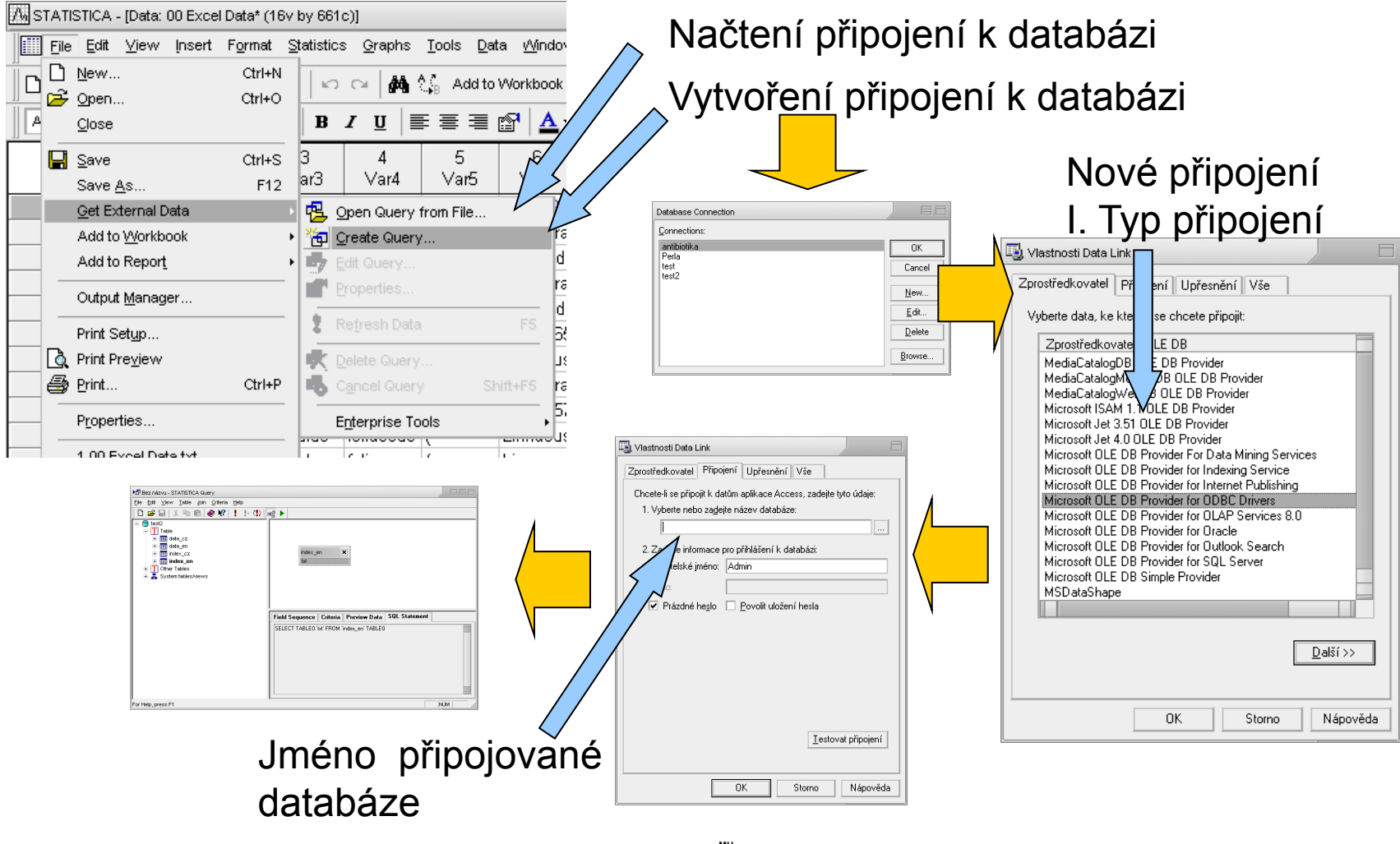

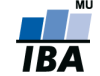

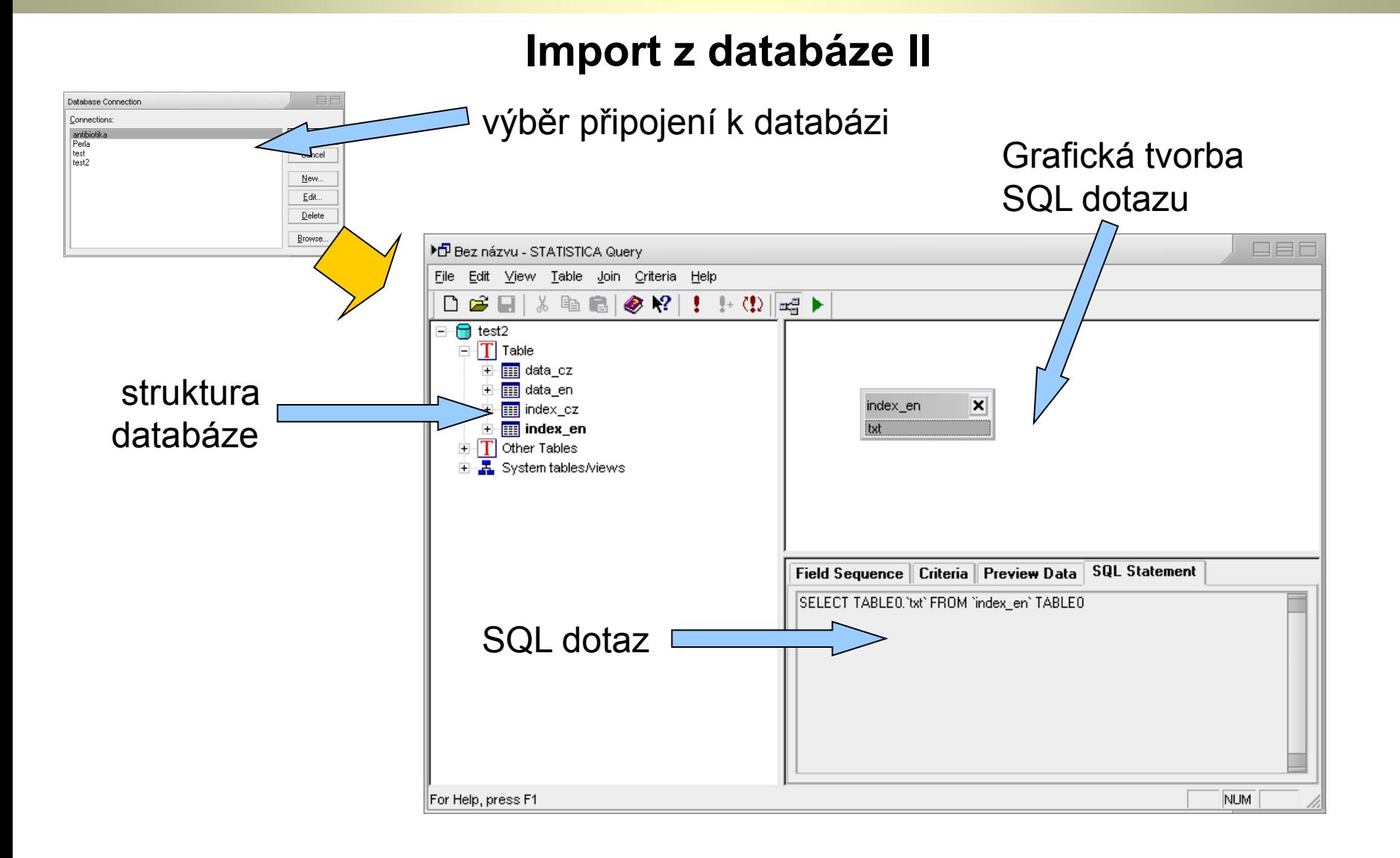

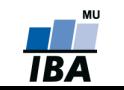

# **Správce výstupů (Output manager)**

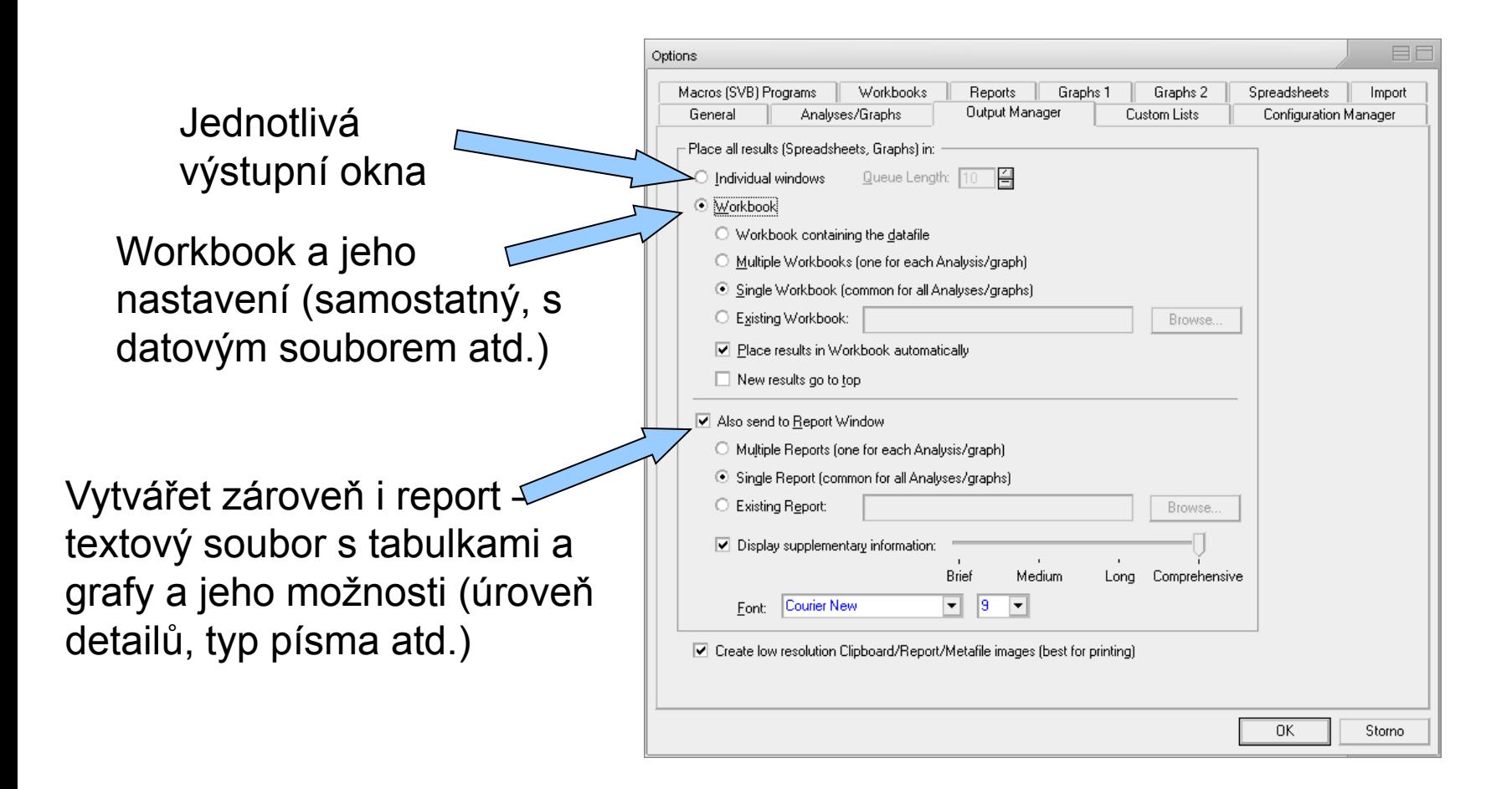

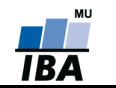

#### **Menu Edit**

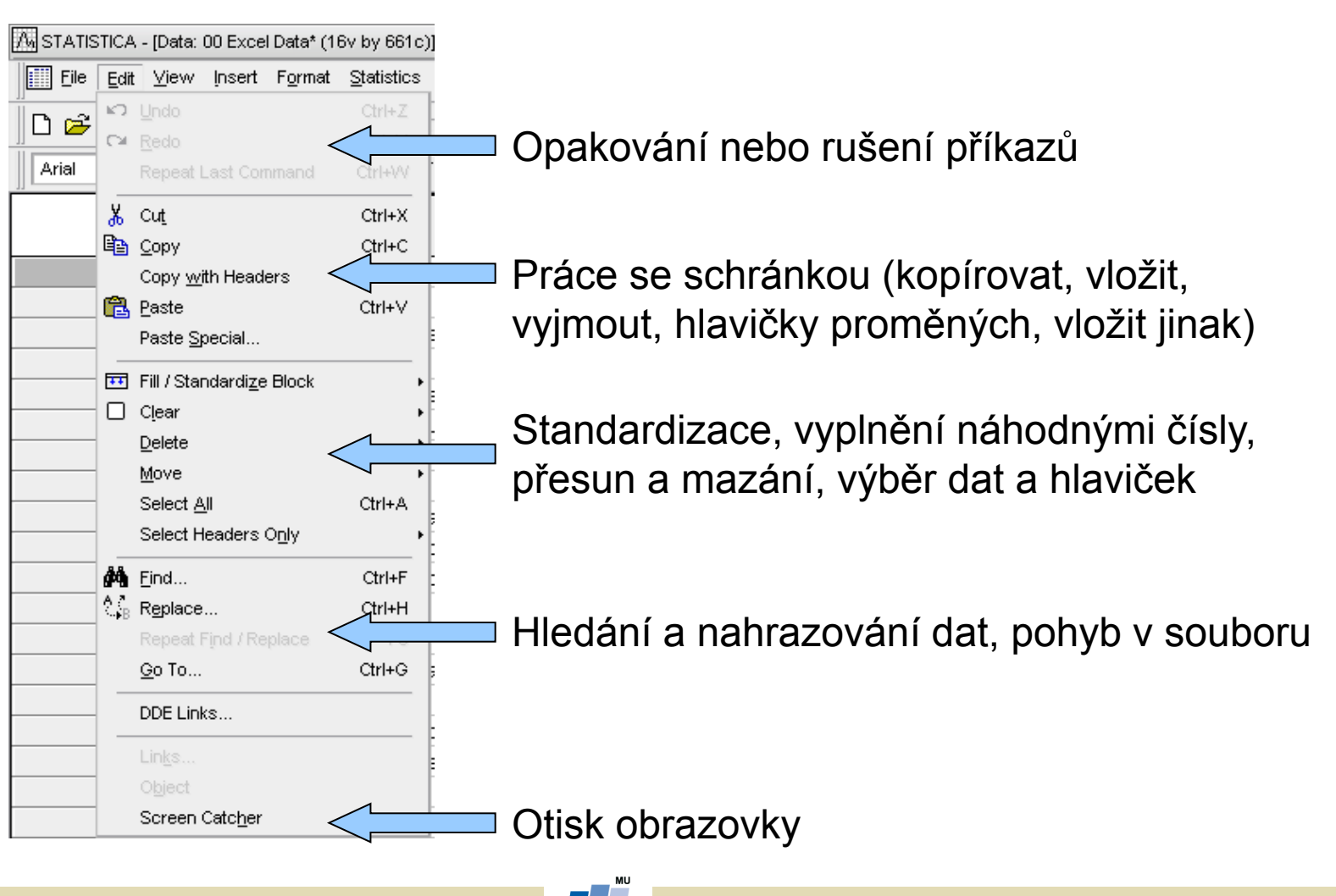

**INSTITUT BIOSTATISTIKY A ANALÝZ** 

#### **Standardizace a náhodná čísla**

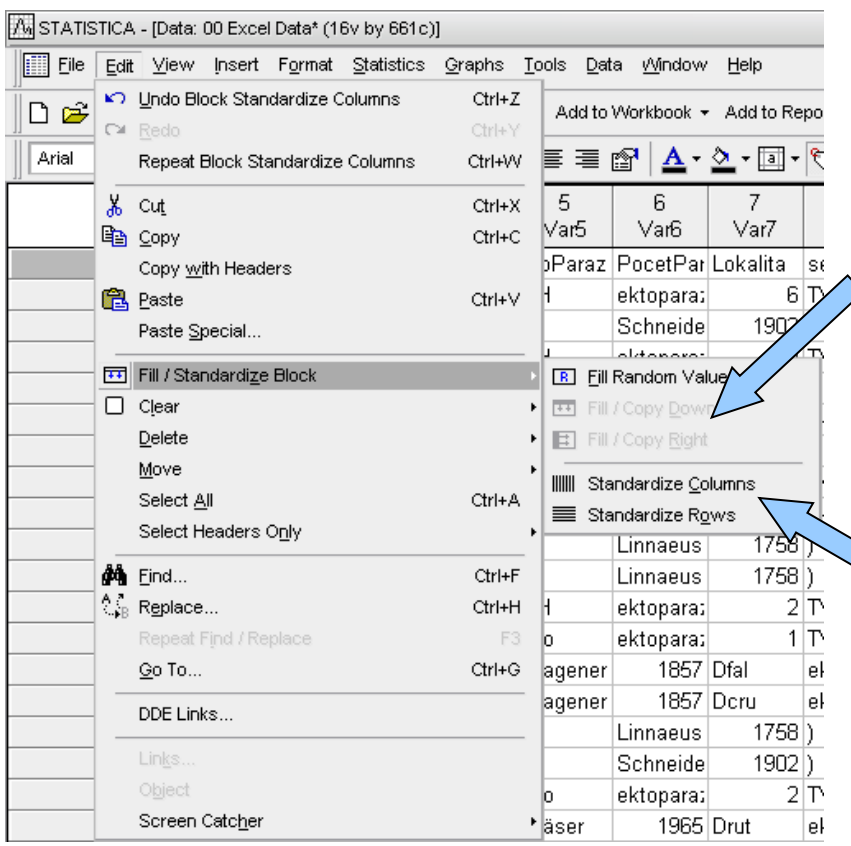

Vyplnění výběru náhodnými čísly, vyplnění dolů nebo doprava prvním řádkem/sloupcem výběru

Převedení řádků nebo sloupců na normální rozložení (normalizace řádků nebo sloupců)

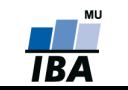

#### **Menu View**

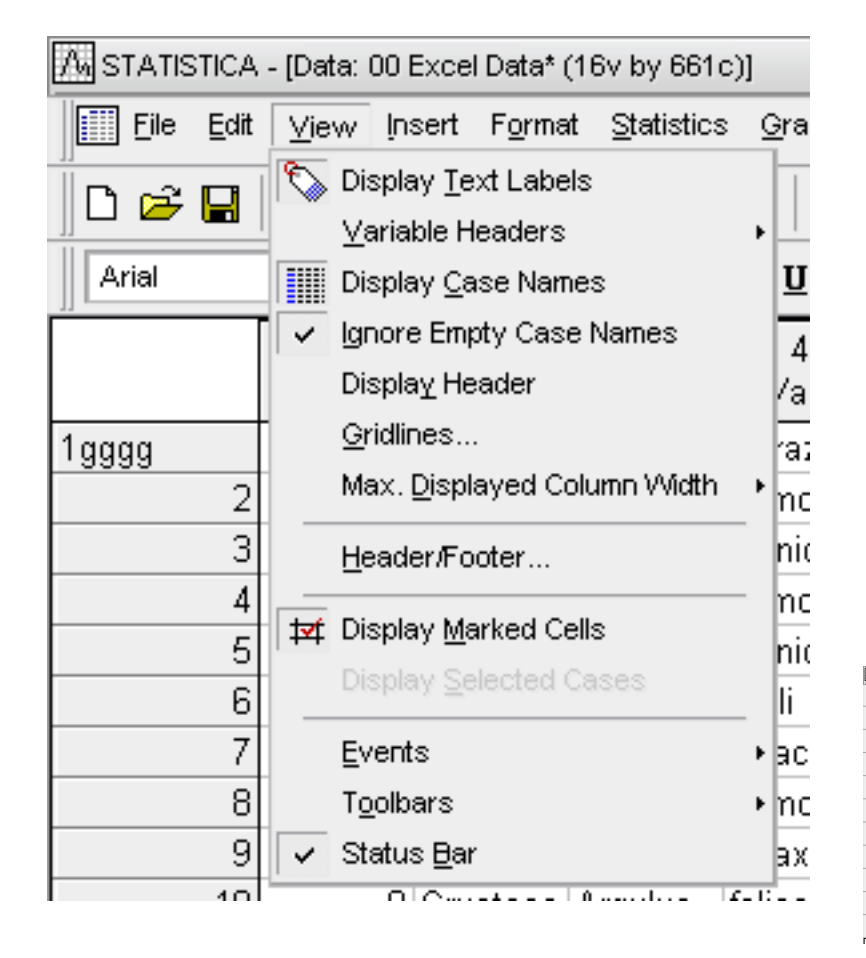

 Obsahem menu je jednak zobrazení datového listu tj. způsob zobrazení hlaviček sloupců a řádků, mřížek, textových dat, šířky sloupců, záhlaví a zápatí atd.

 Dalšími nastaveními jsou zobrazení stavových a nástrojových lišt a uživatelské nastavení těchto lišt

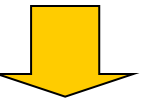

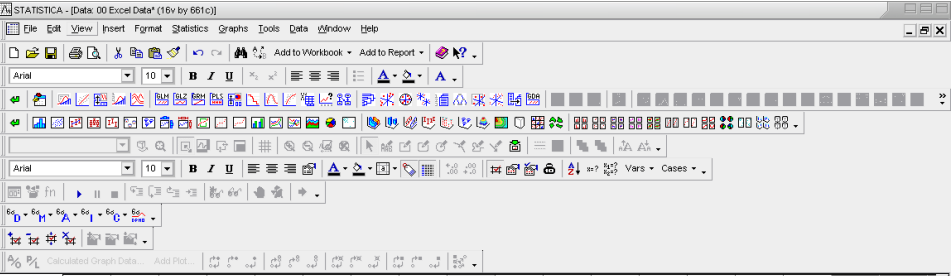

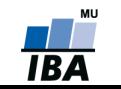

#### **Menu Insert**

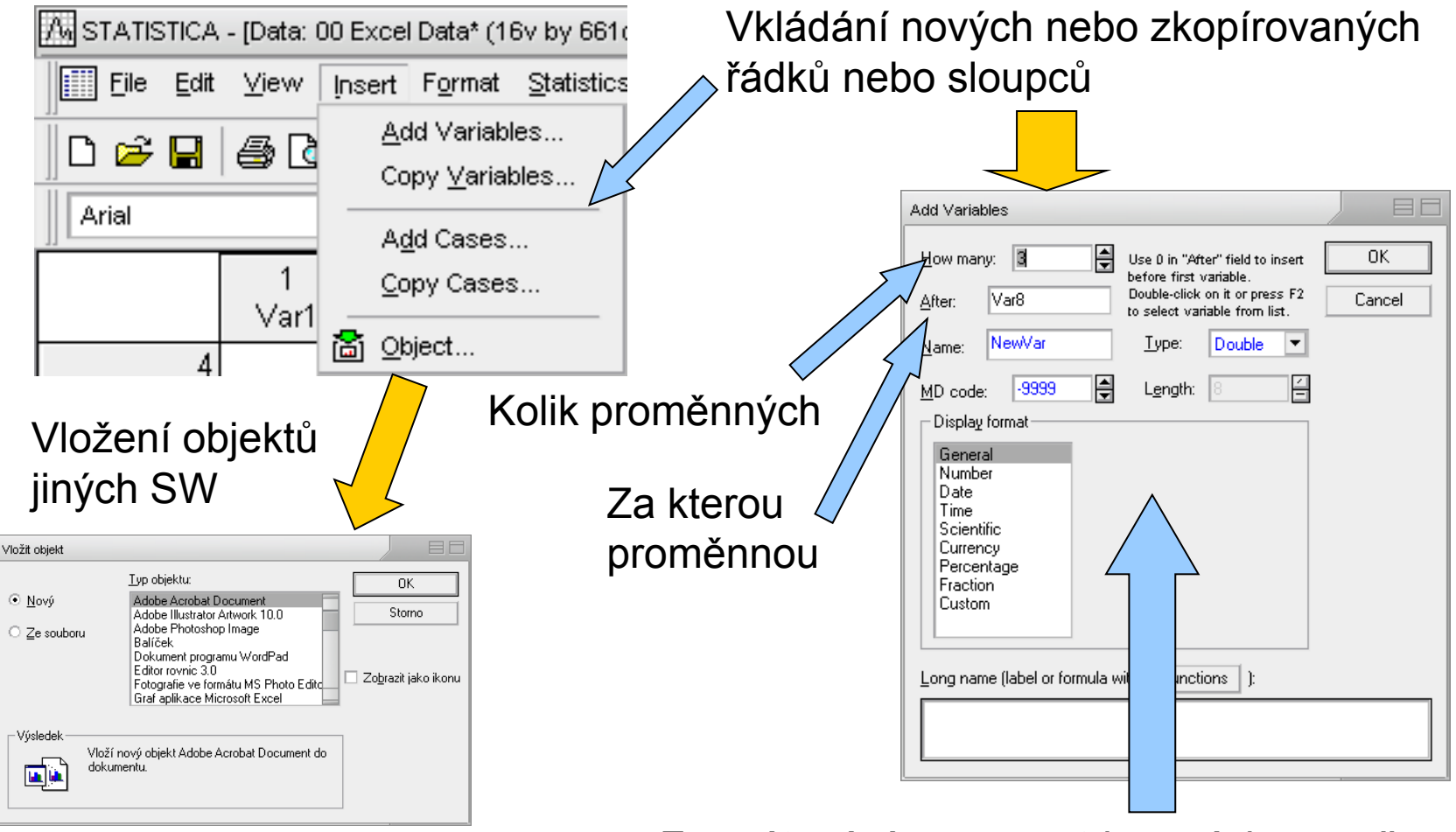

Formátování, vzorce atd. nových proměnných

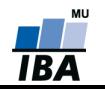

**INSTITUT BIOSTATISTIKY A ANALÝZ** 

#### **Menu Format**

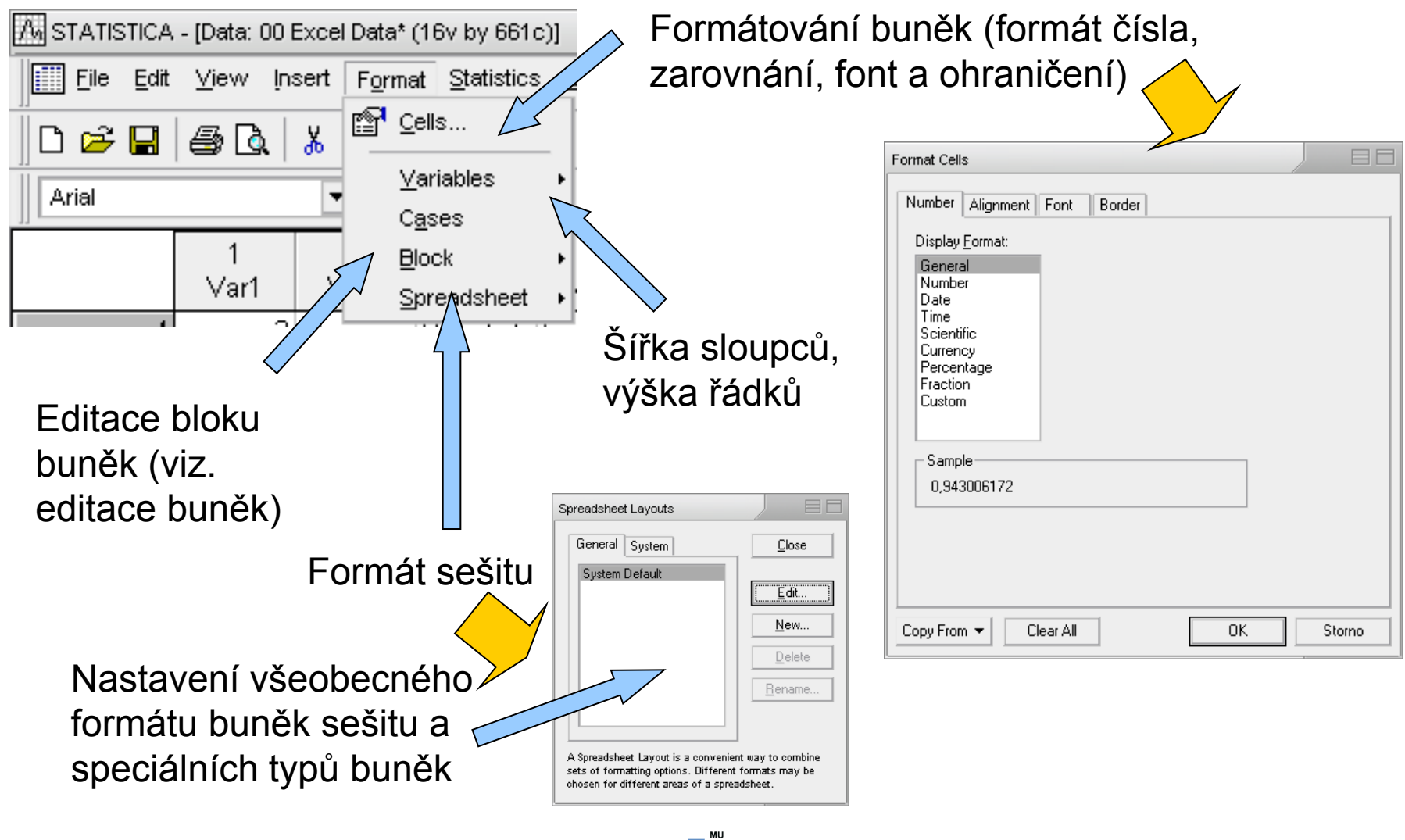

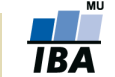

**INSTITUT BIOSTATISTIKY A ANALÝZ** 

# **Formátování sešitu Statistica**

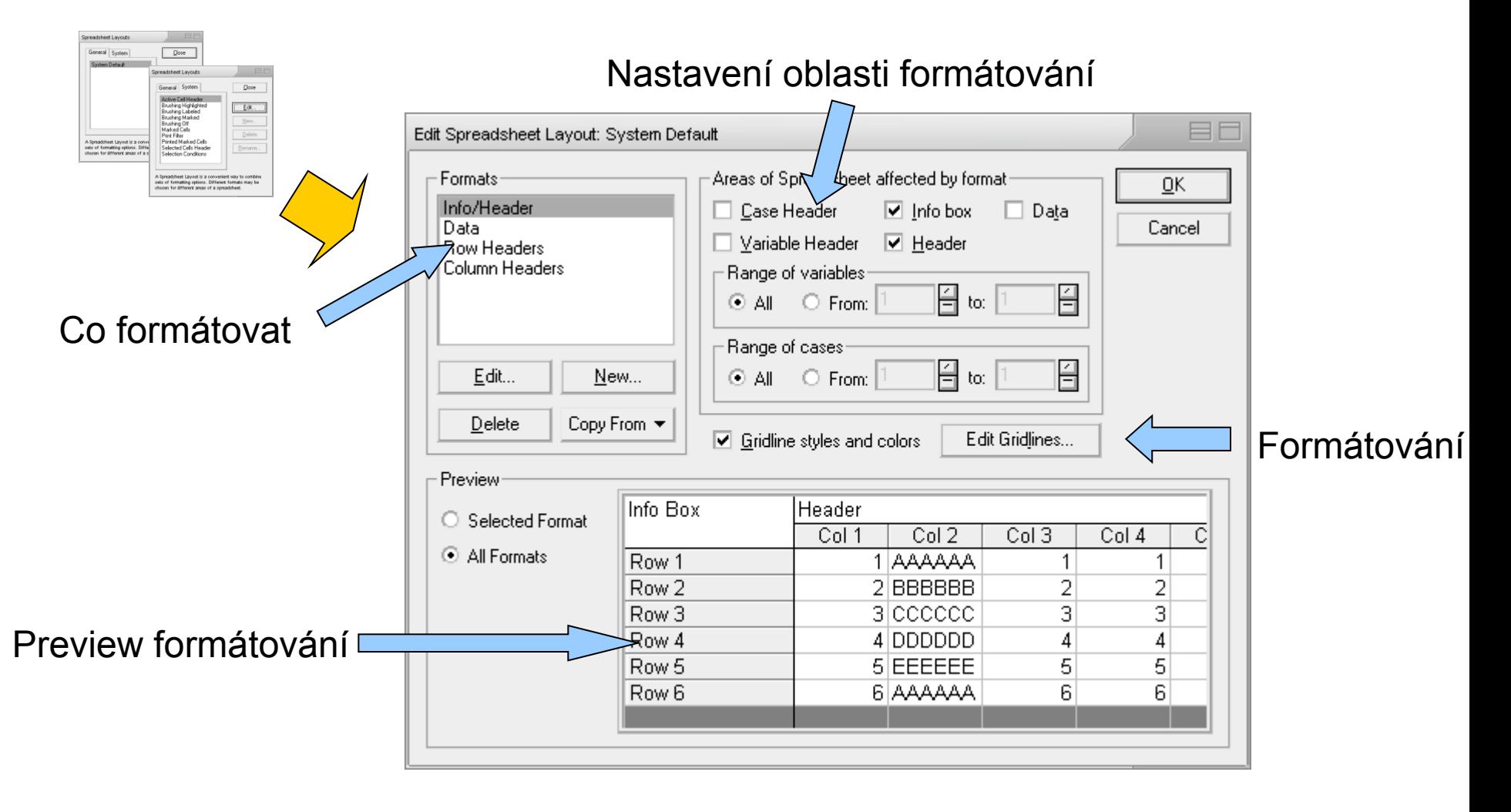

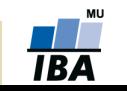

# **Menu Window a Help**

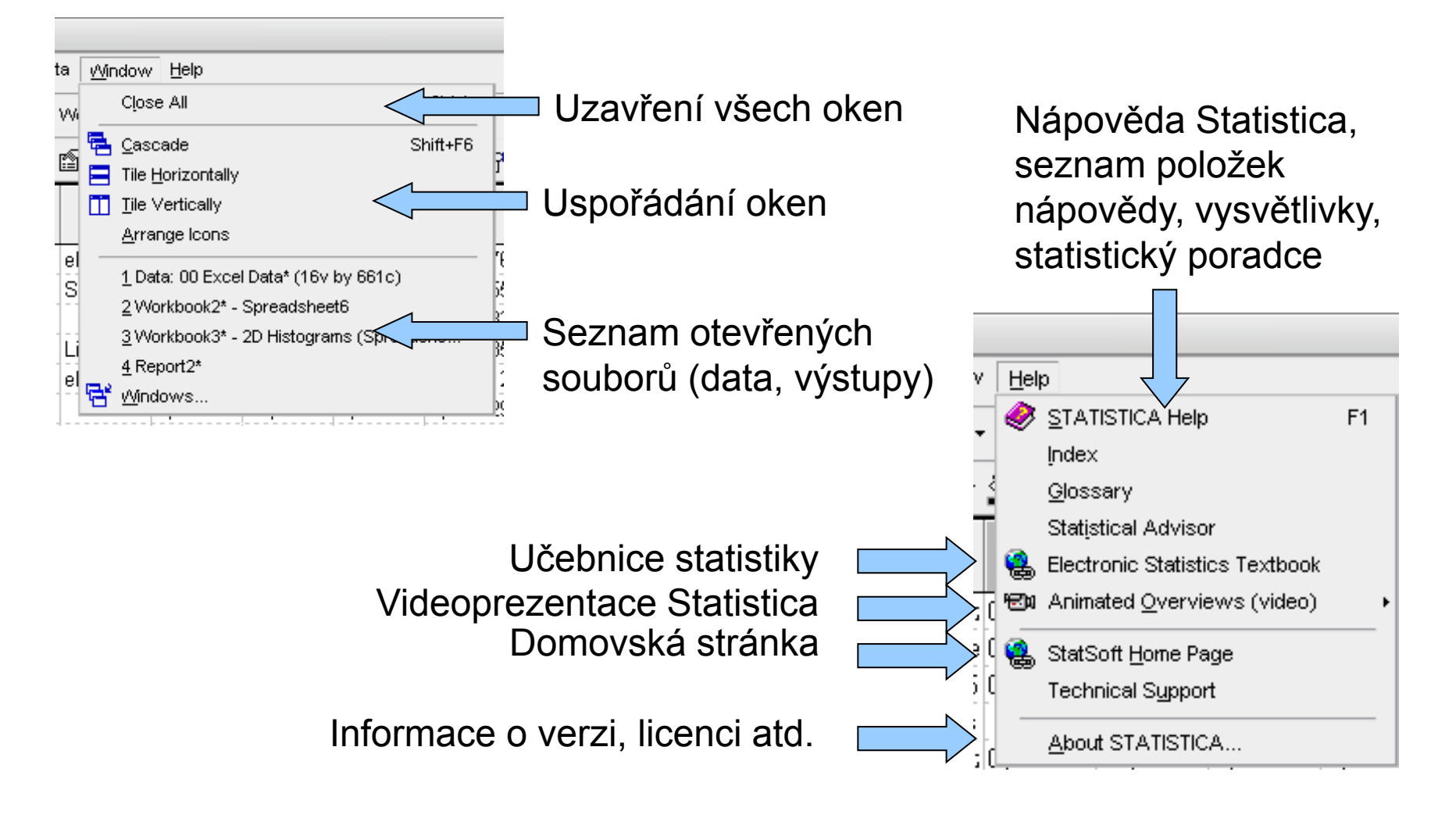

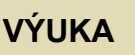

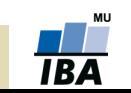

# **Menu Tools**

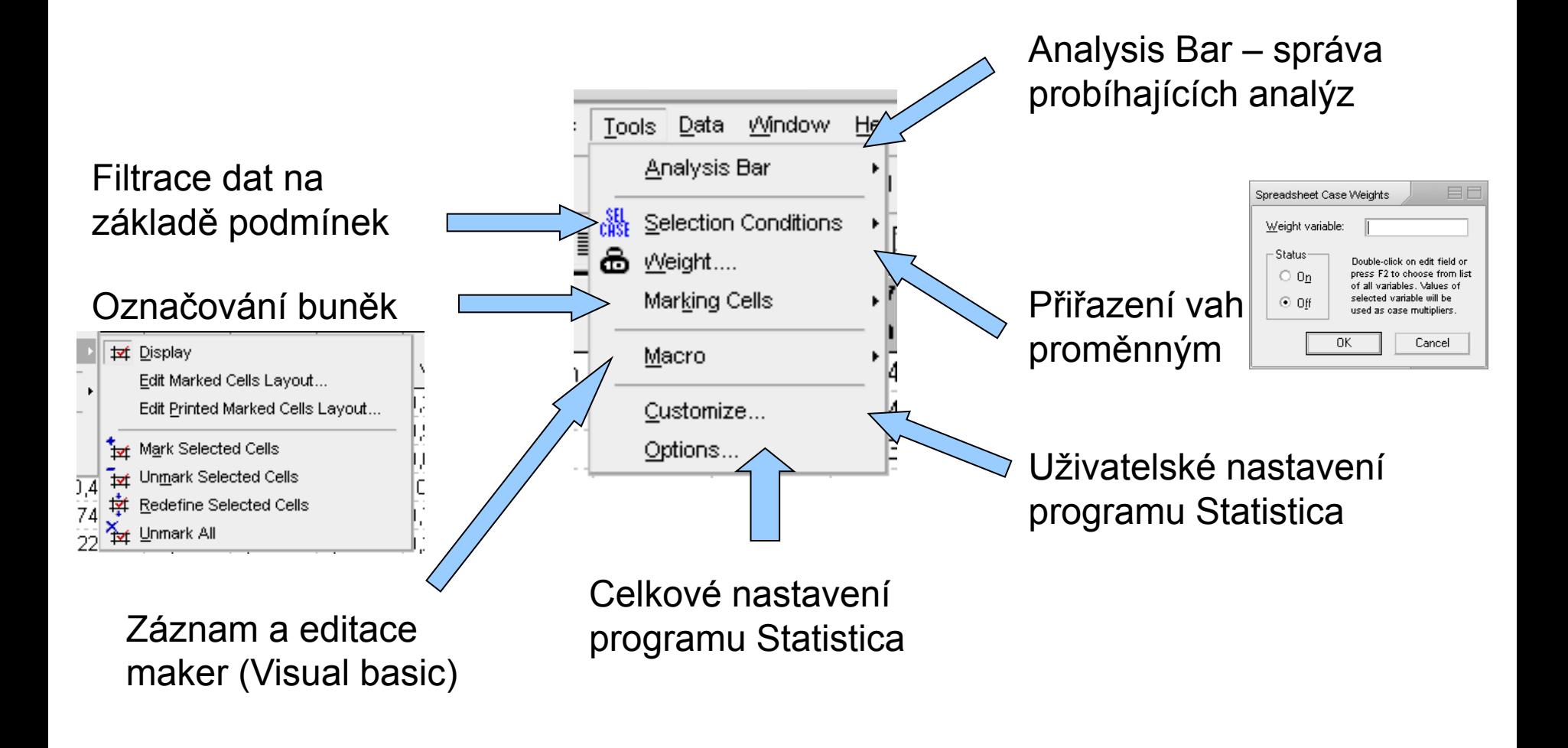

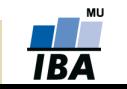

# **Analysis bar**

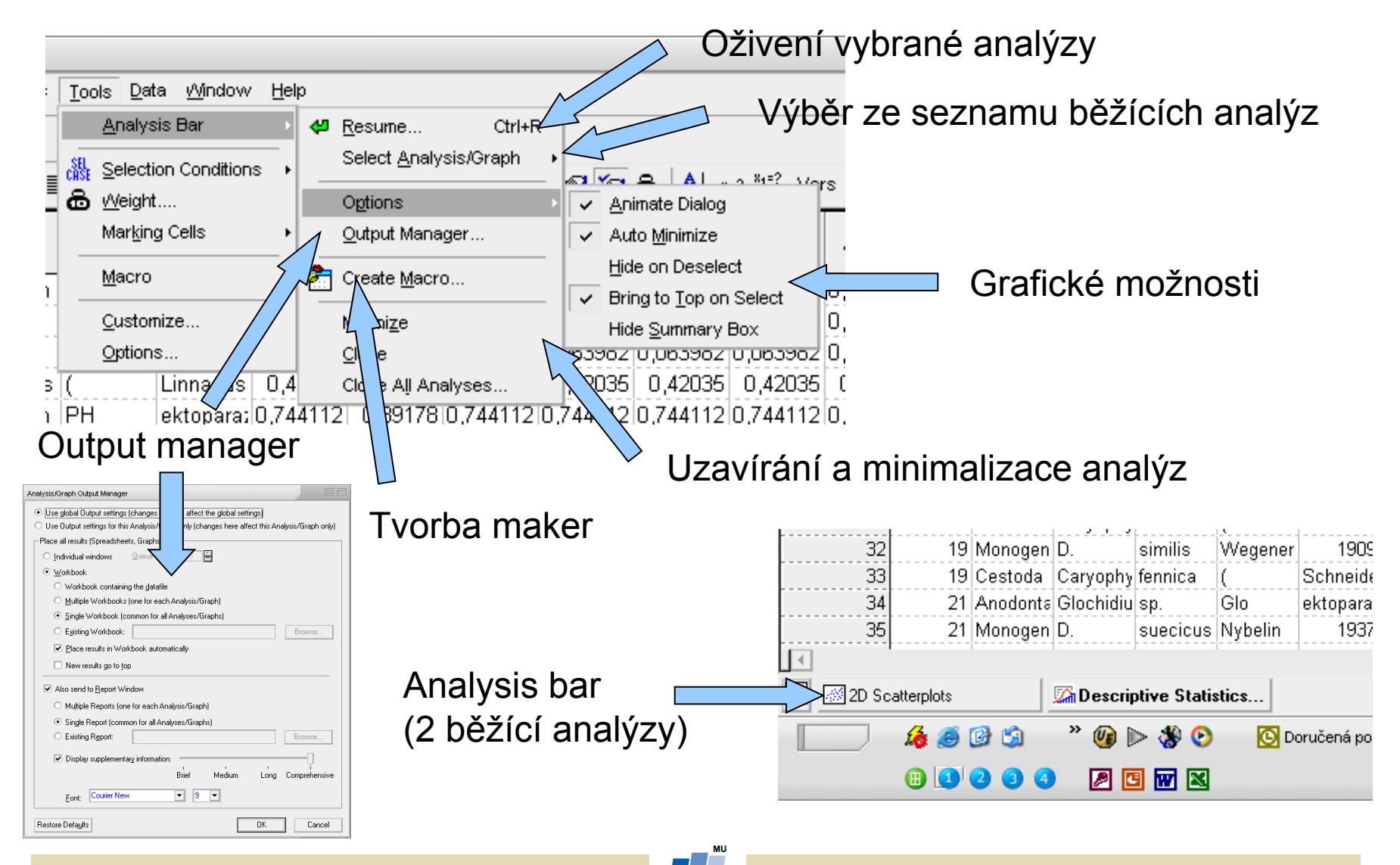

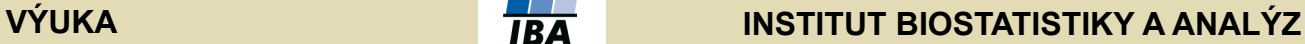

#### **Filtr dat (selection conditions)**

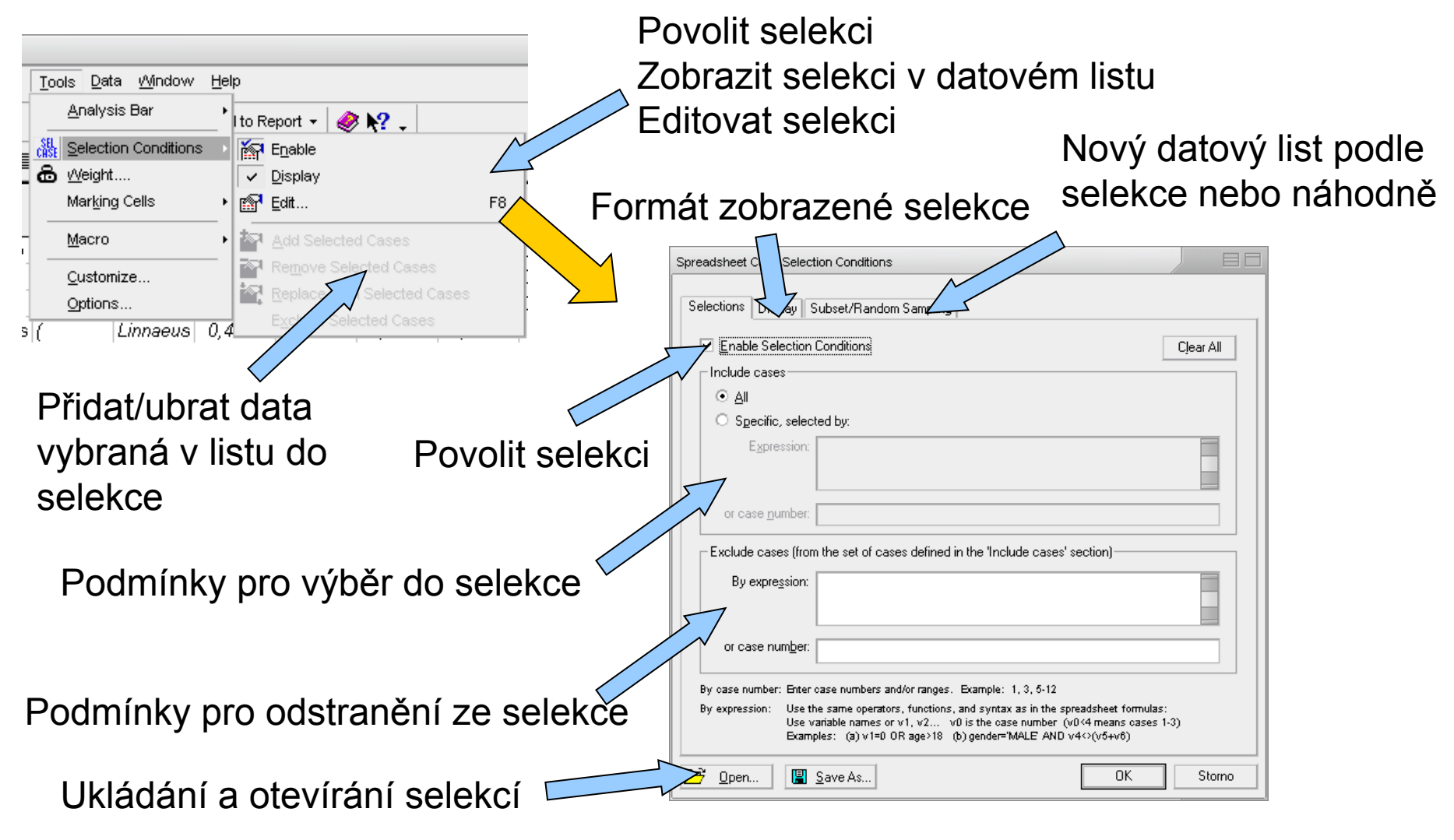

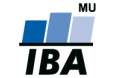

**VÝUKA INSTITUT BIOSTATISTIKY A ANALÝZ**

#### **Tvorba maker**

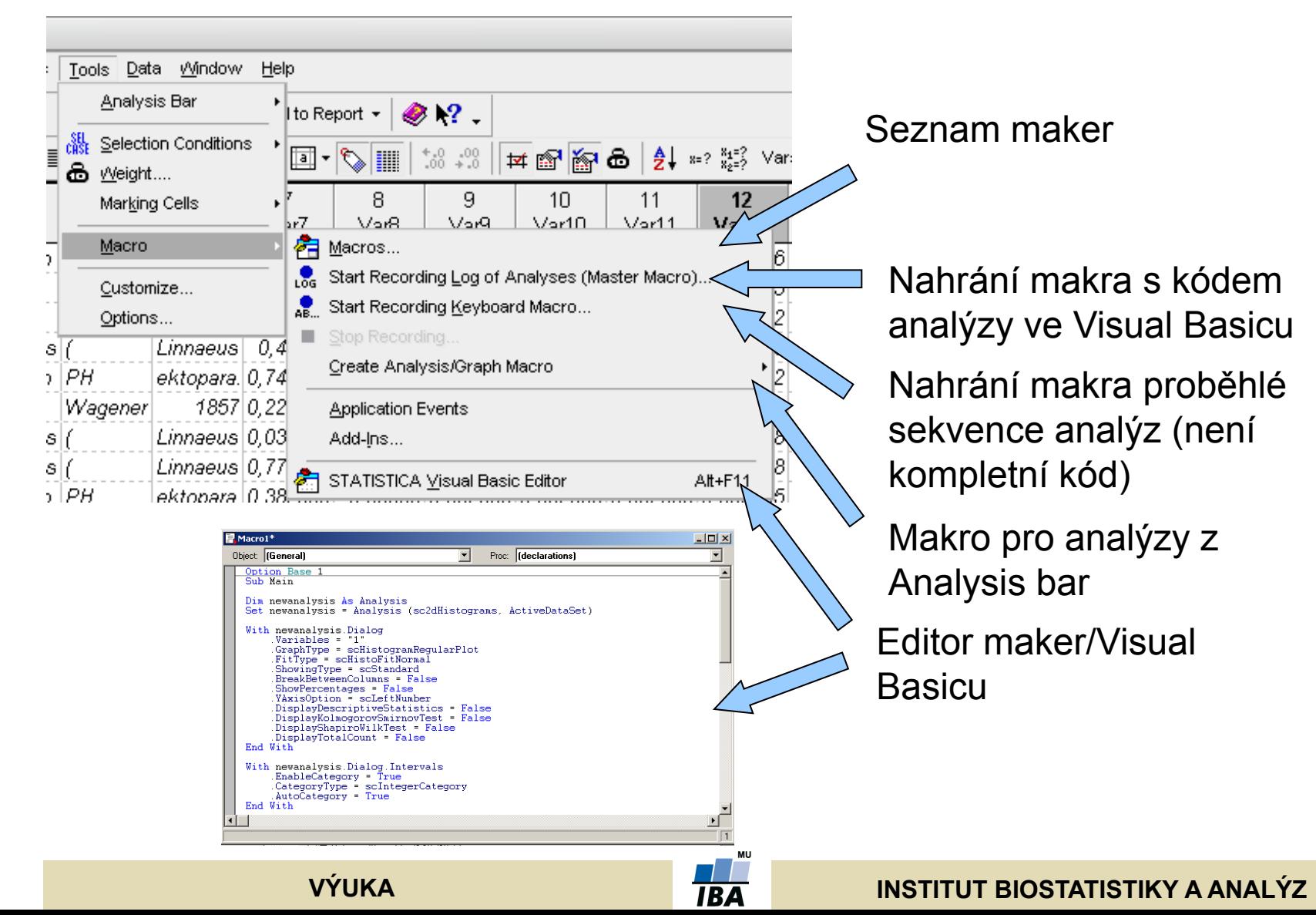

# **Uživatelské nastavení Statistica**

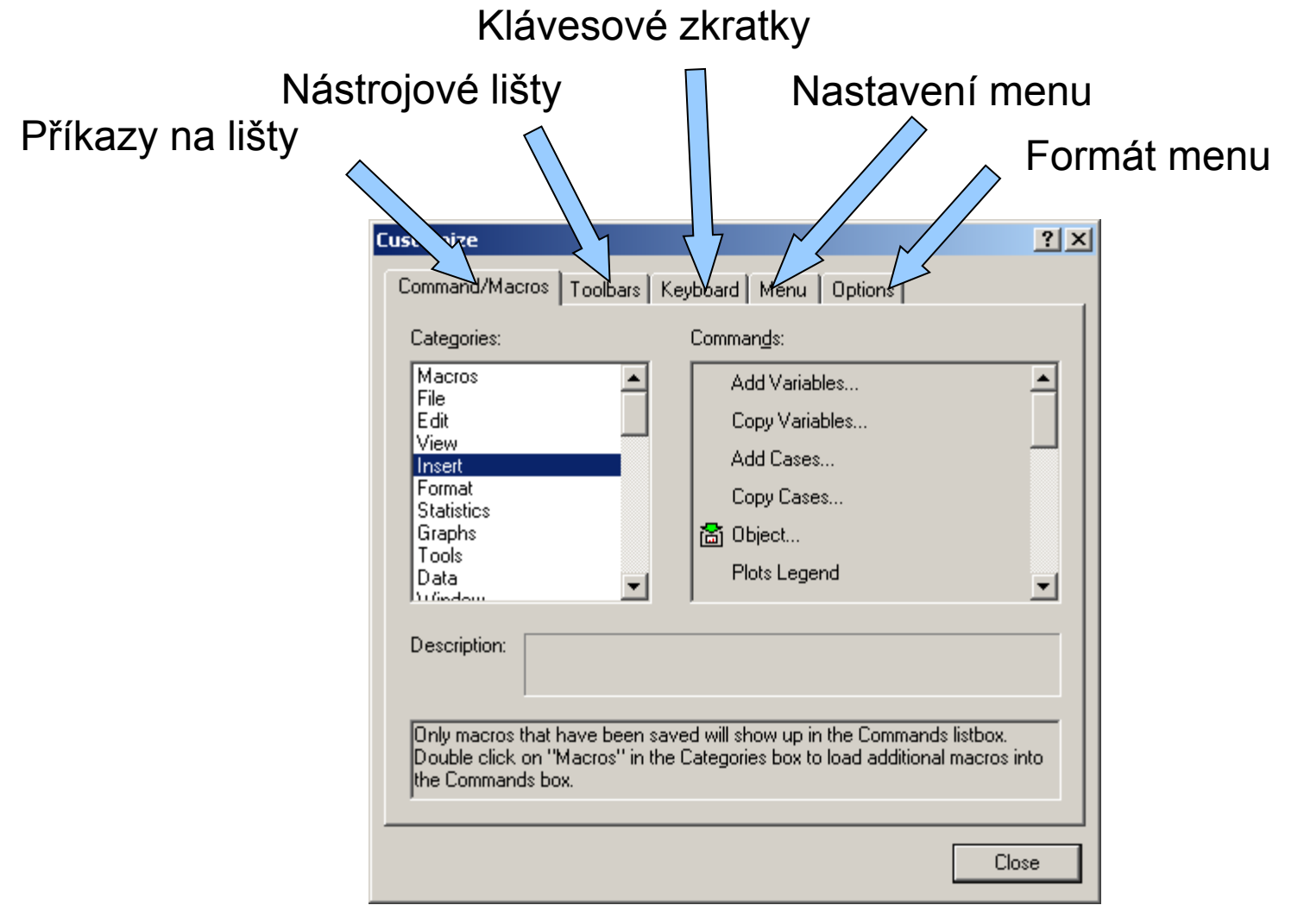

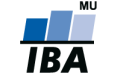

#### **VÝUKA INSTITUT BIOSTATISTIKY A ANALÝZ**

# **Nastavení programu Statistica I. (Celkové nastavení)**

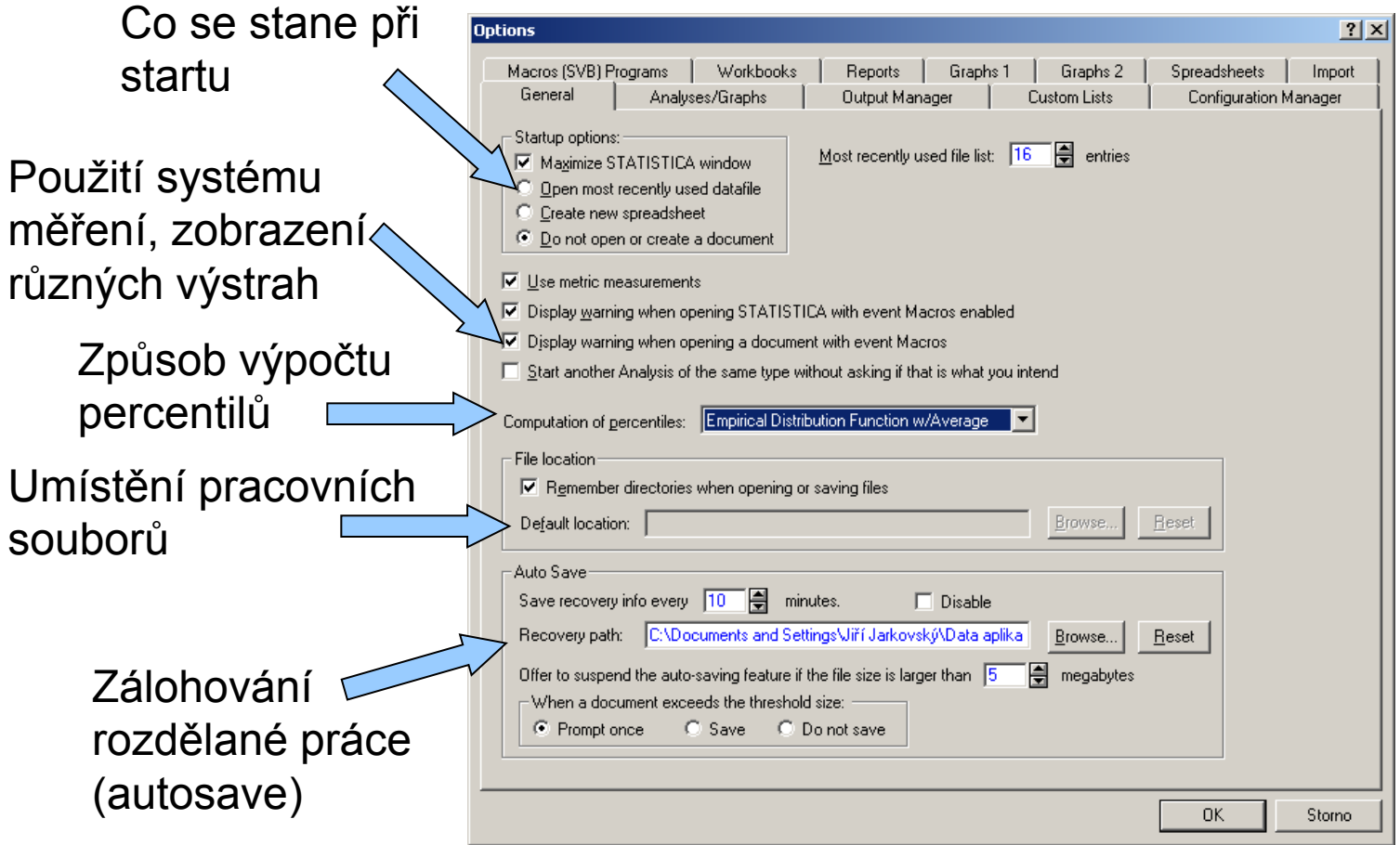

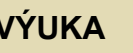

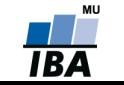

# **Nastavení programu Statistica II. (Analýzy a grafy)**

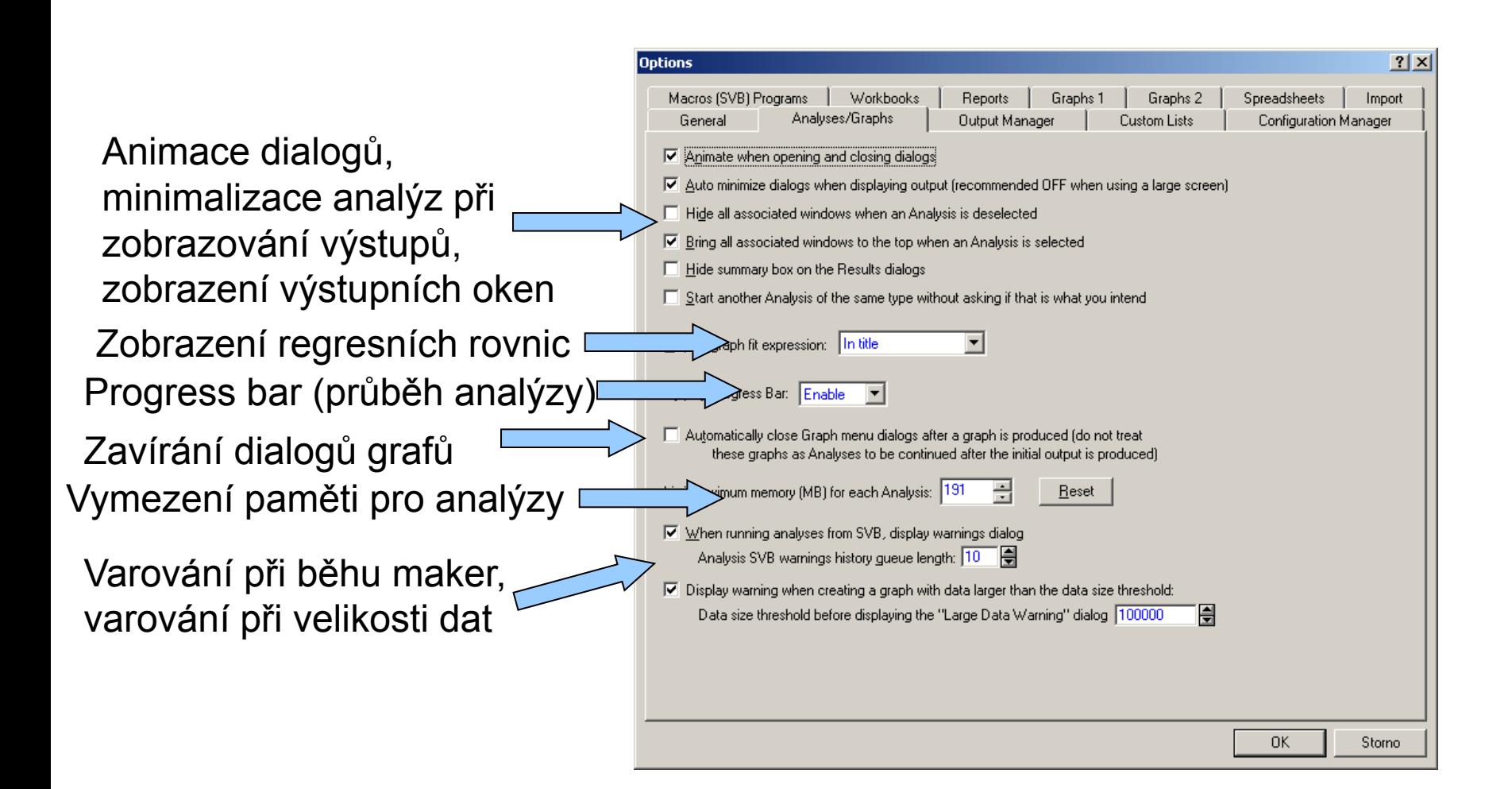

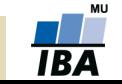

# **Nastavení programu Statistica III. (Output manager)**

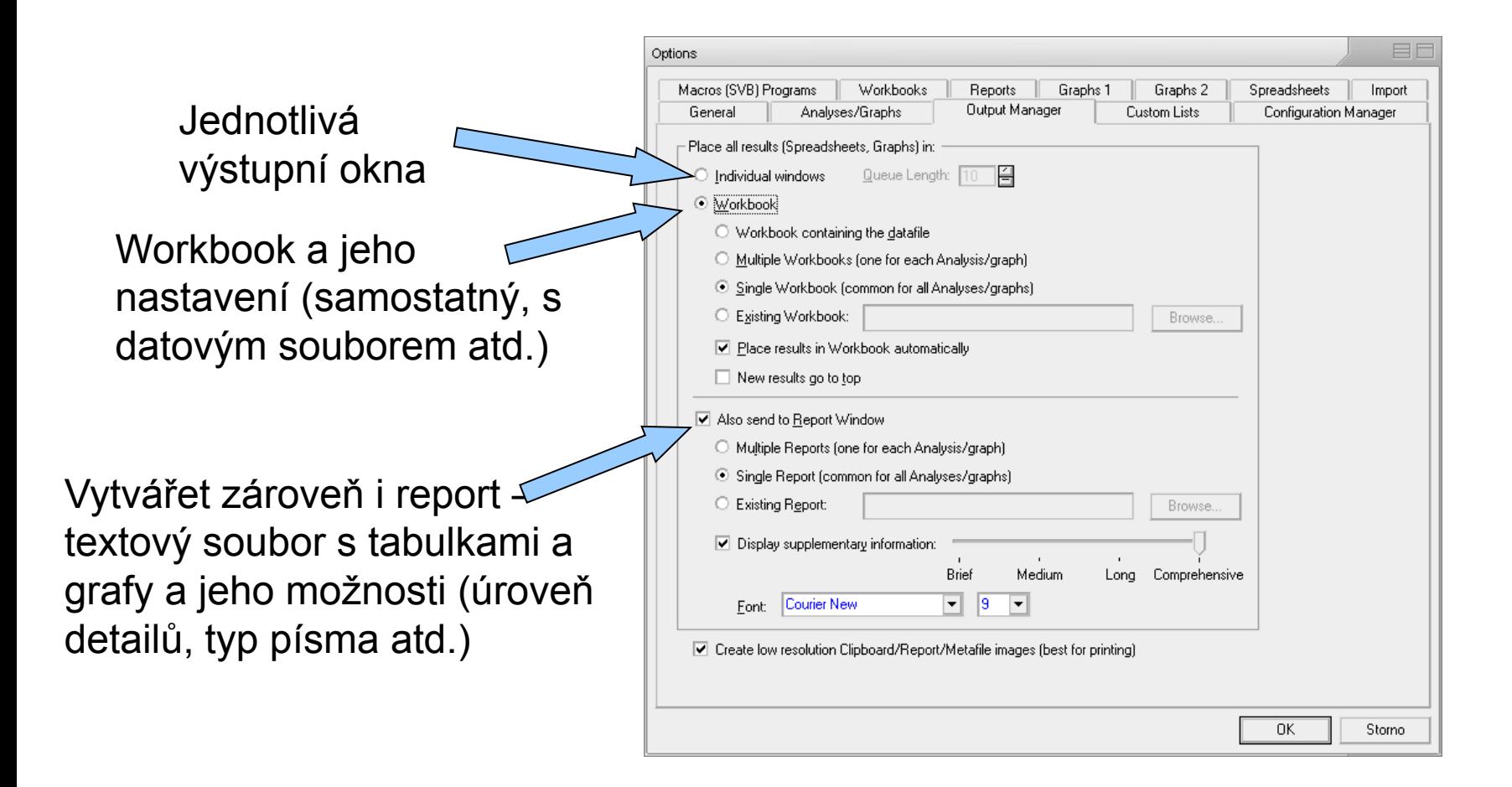

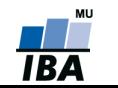

## **Nastavení programu Statistica IV. (Uživatelské seznamy)**

Uživatelské seznamy (obdobné jako v Excelu), umožňují uživatelské řazení dat např. podle dní v týdnu nebo podle libovolného uživatelského pořadí

> Napsání nového uživatelského seznamu (čárky slouží jako oddělovníky položek)

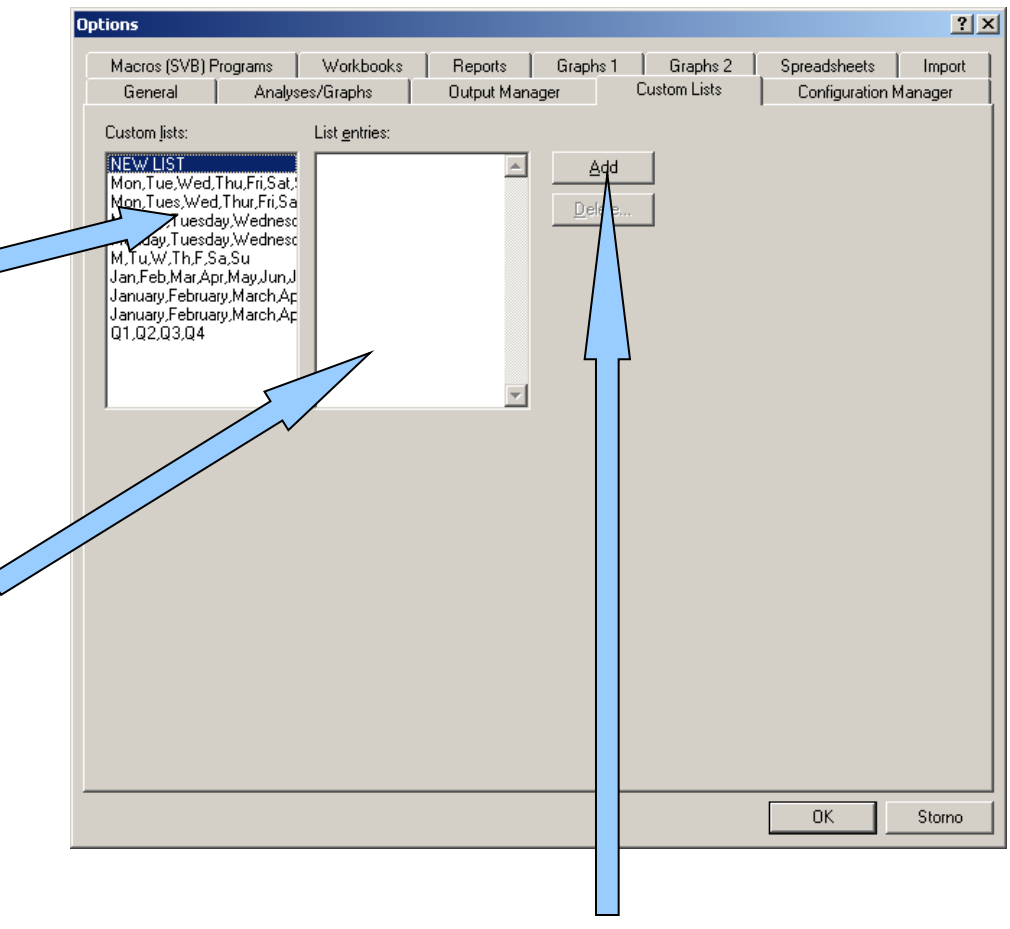

Přidání nového uživatelského seznamu

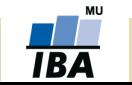

# **Nastavení programu Statistica V. (Správa konfigurací)**

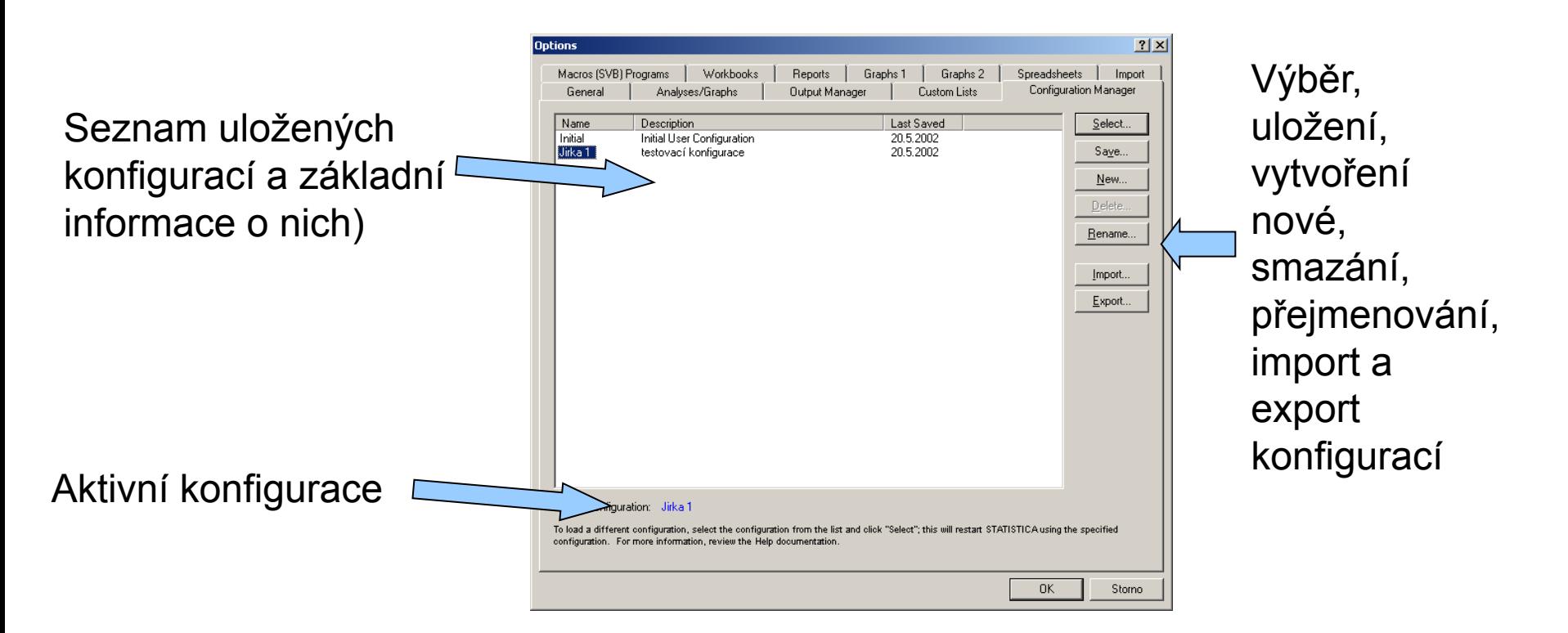

Configuration Manager umožňuje ukládat veškerá nastavení programu Statistica jednotlivých uživatelů, kteří mezi nimy mohou přepínat, je také možné přenést již vytvořené nastavení na jiný počítač.

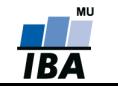

# **Nastavení programu Statistica VI. (Nastavení maker)**

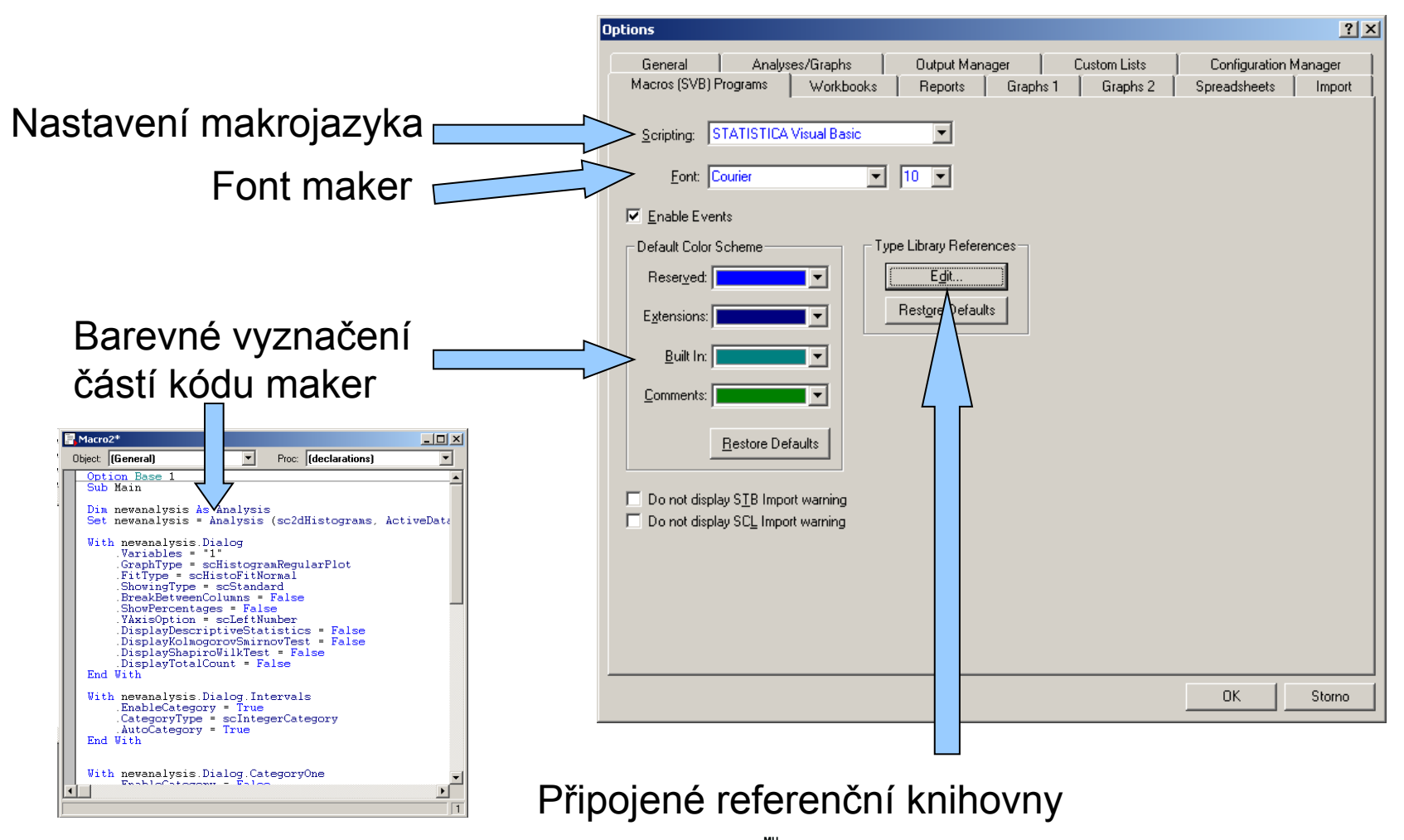

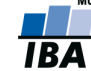

# **Nastavení programu Statistica VII. (Workbook)**

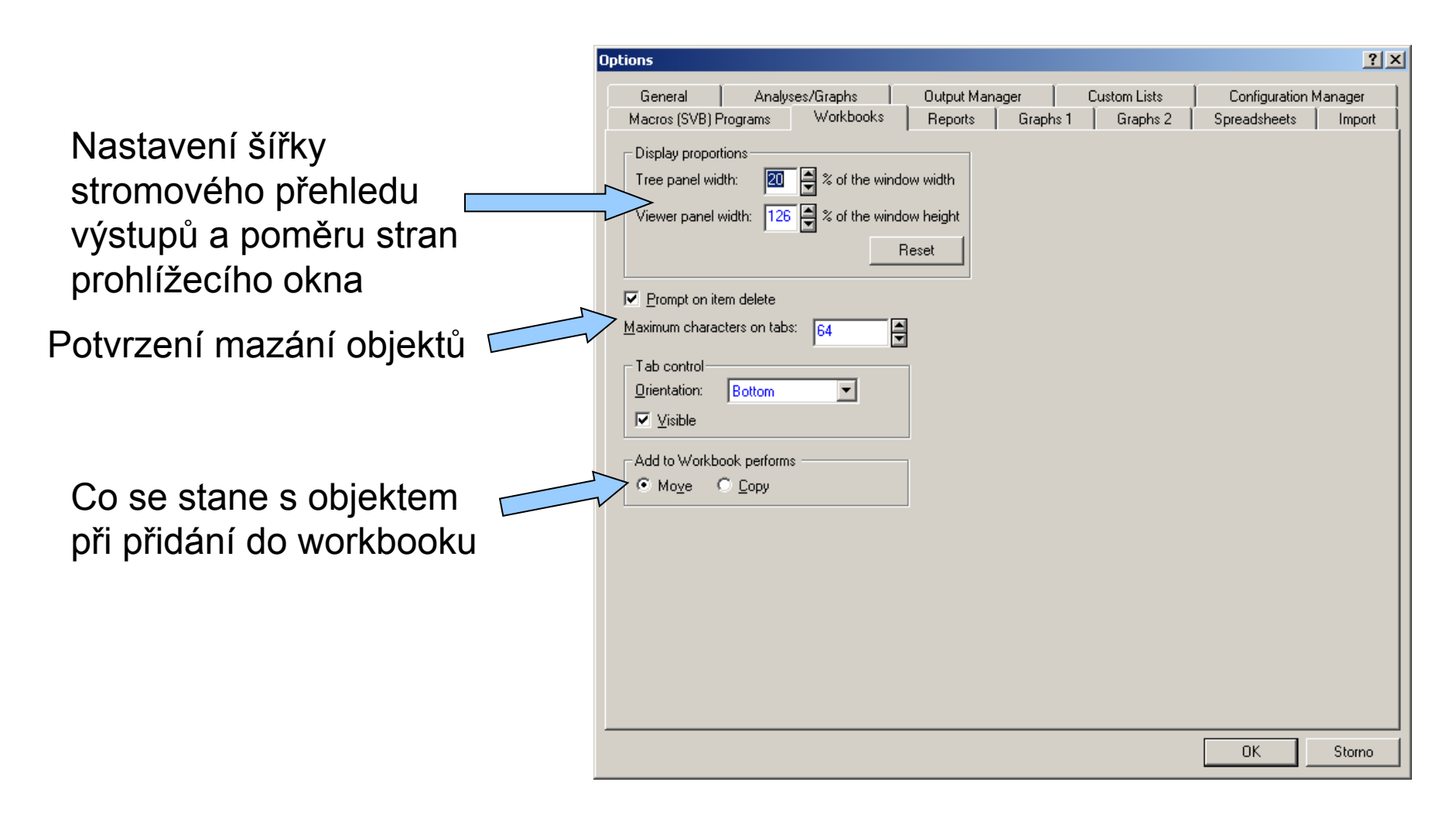

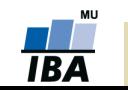

# **Nastavení programu Statistica VIII. (Reporty)**

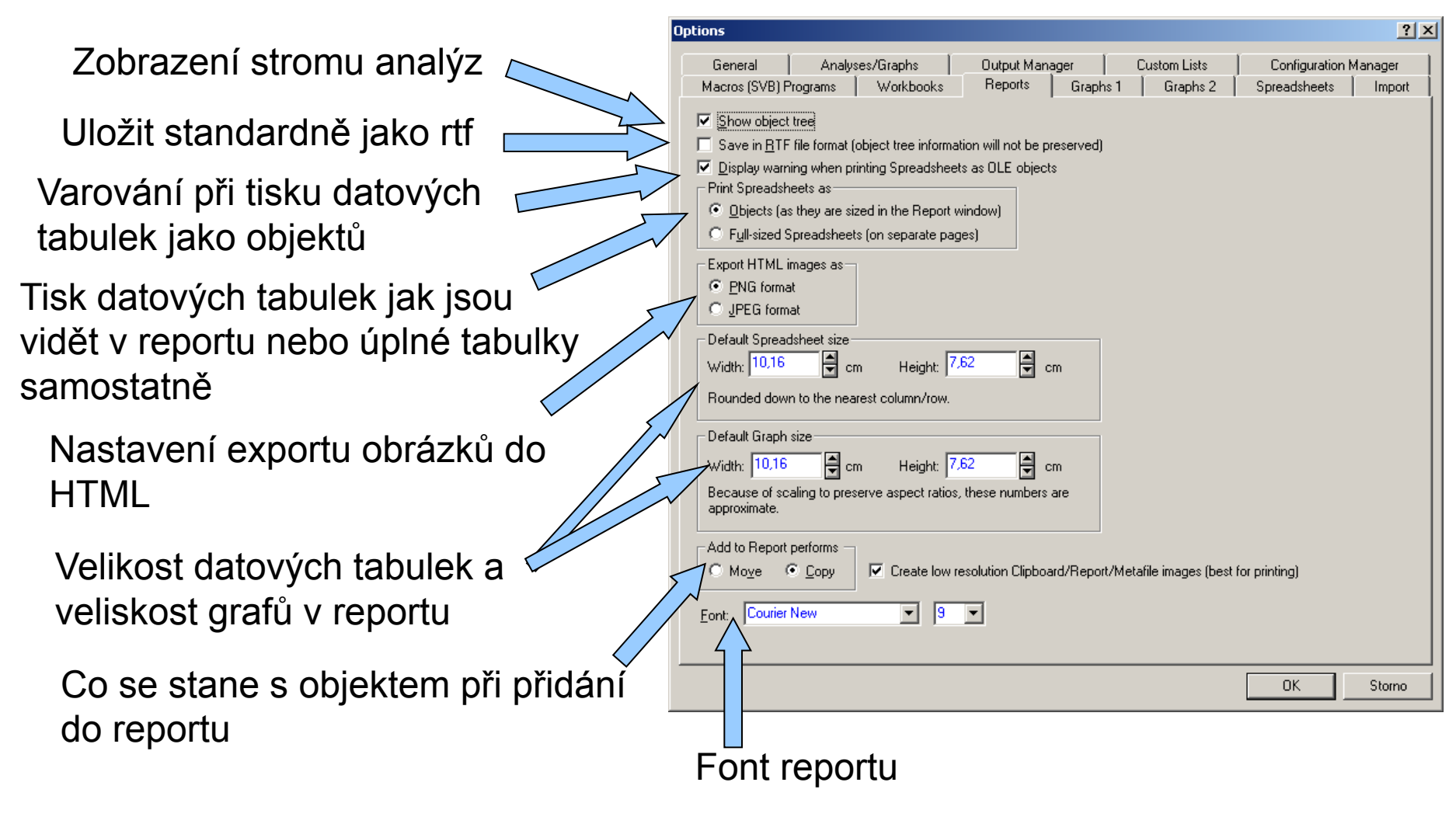

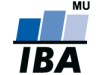

## **Nastavení programu Statistica IX. (Grafy I)**

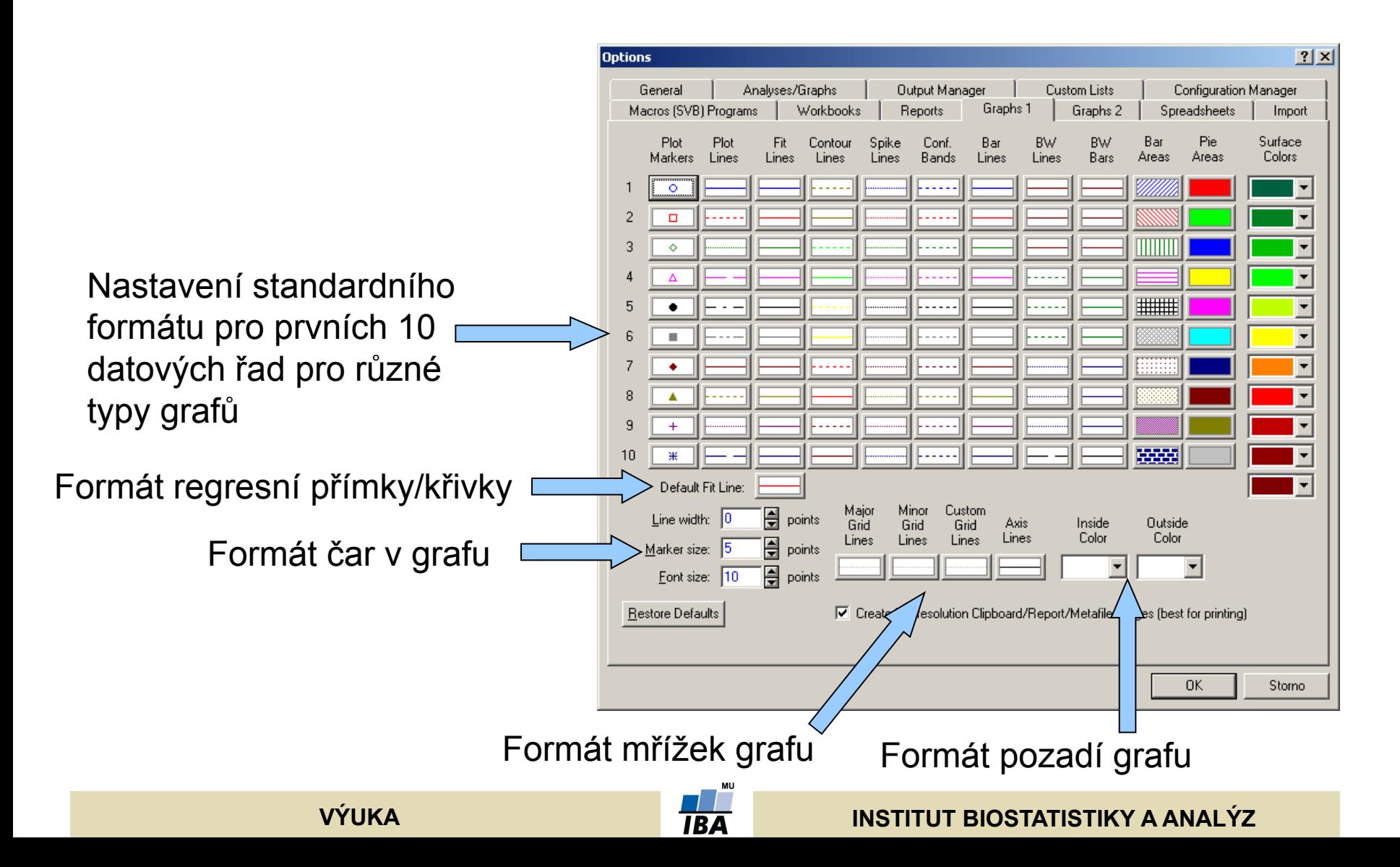

# **Nastavení programu Statistica X. (Grafy II)**

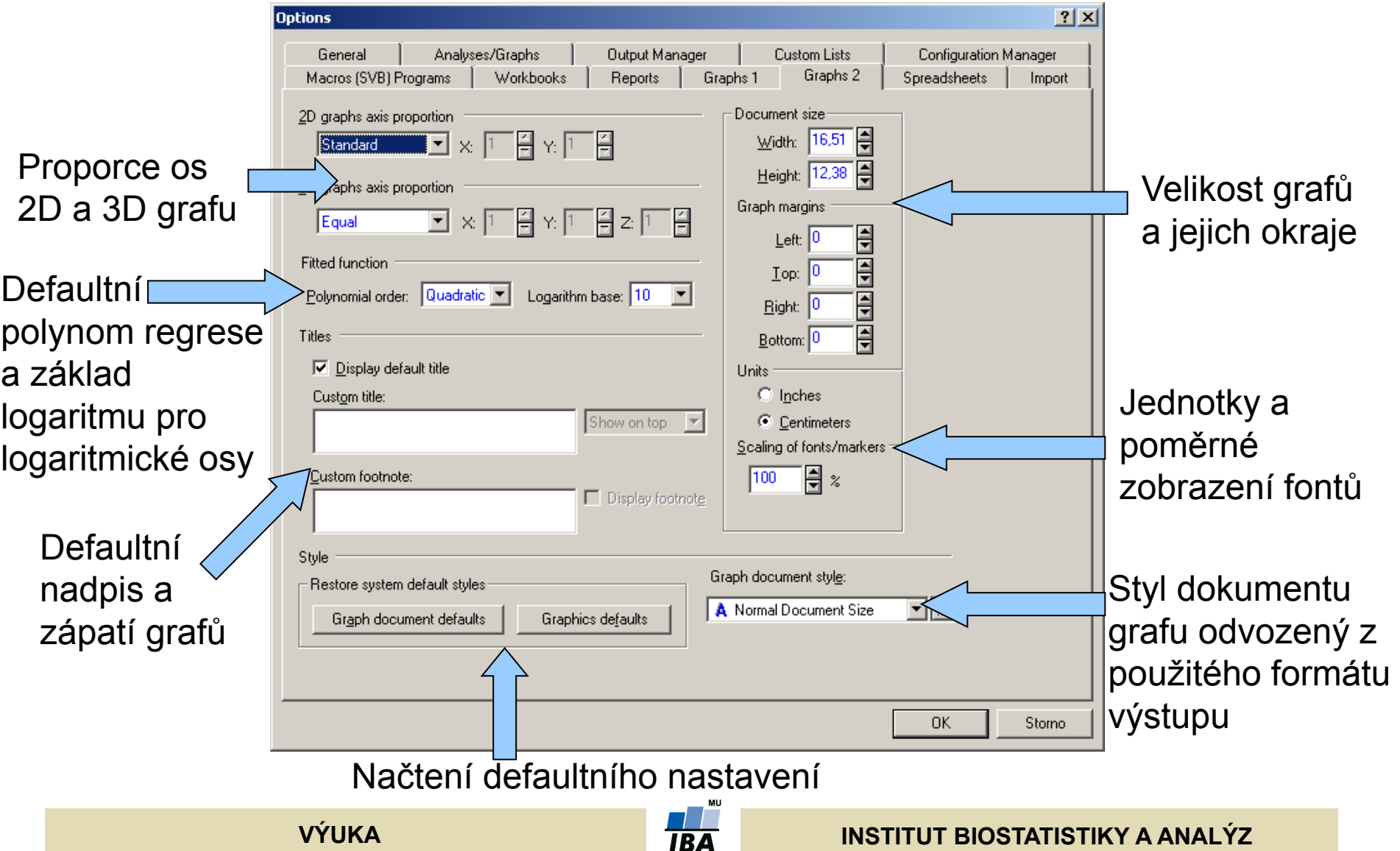

# **Nastavení programu Statistica XI. (Spreadsheets)**

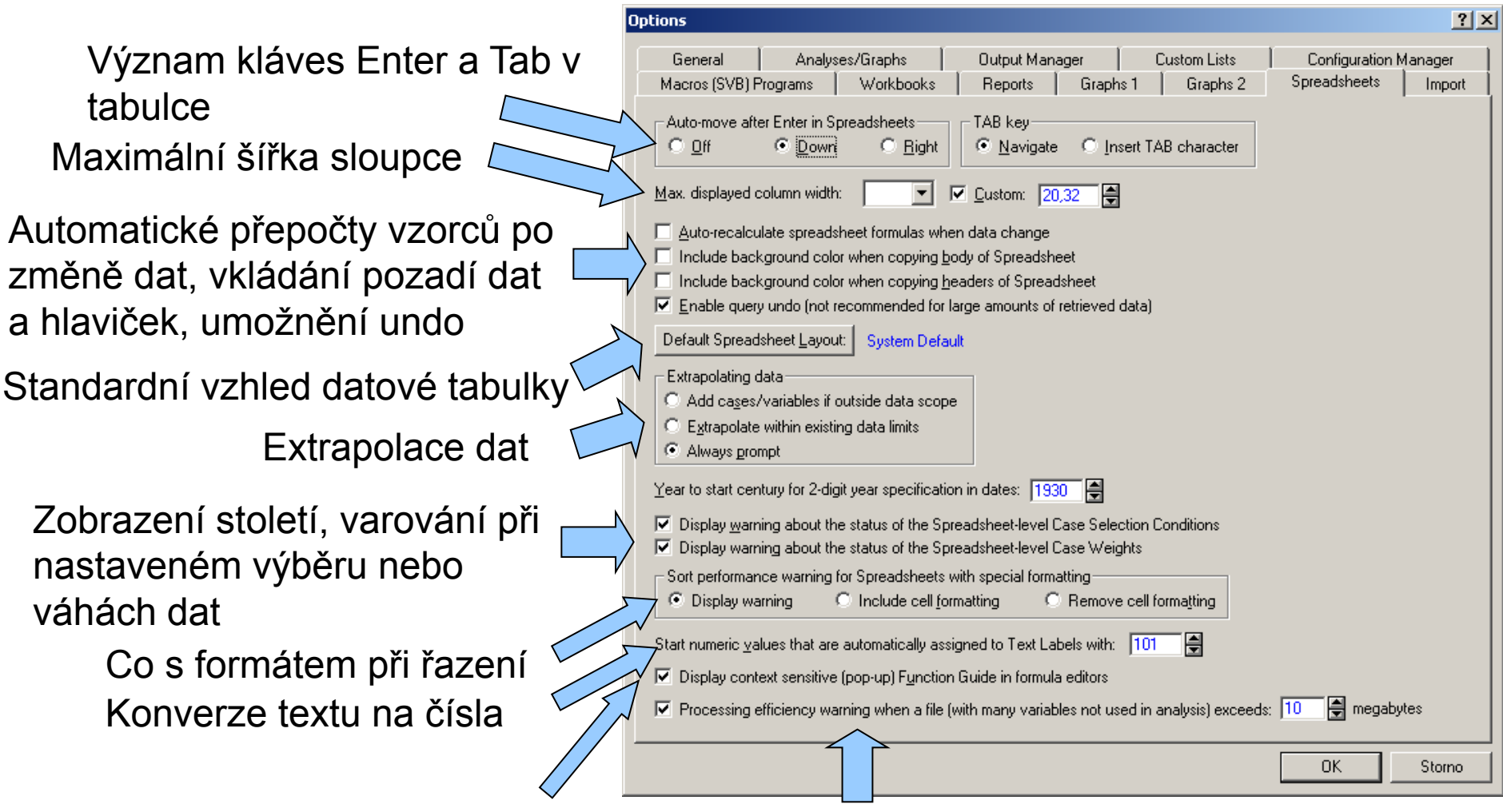

Zobrazení kontextové nápovědy funkcí a varování při určité velikosti souboru

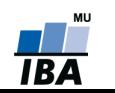

# **Nastavení programu Statistica XII. (Import dat)**

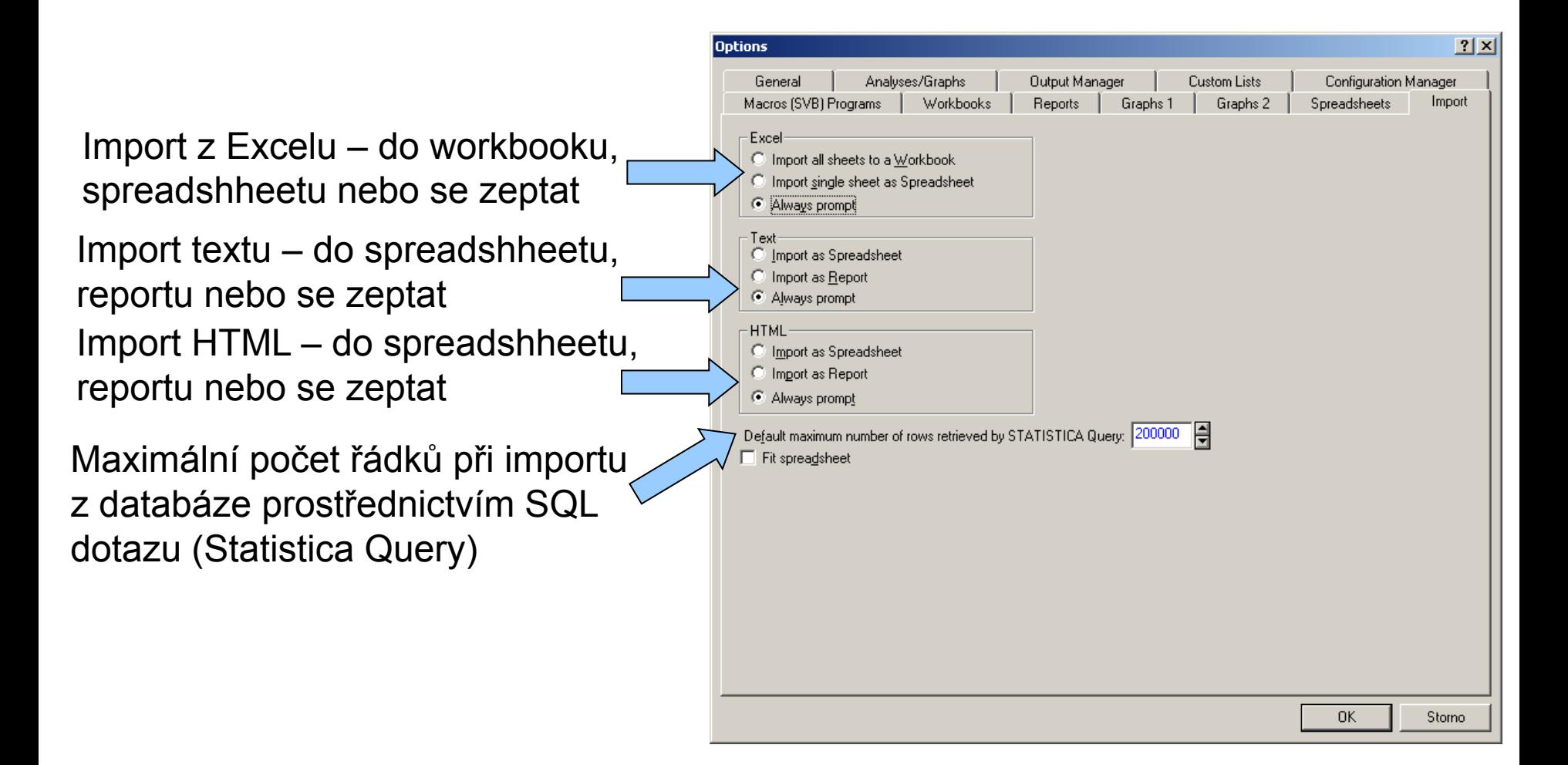

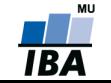

# **Menu Data**

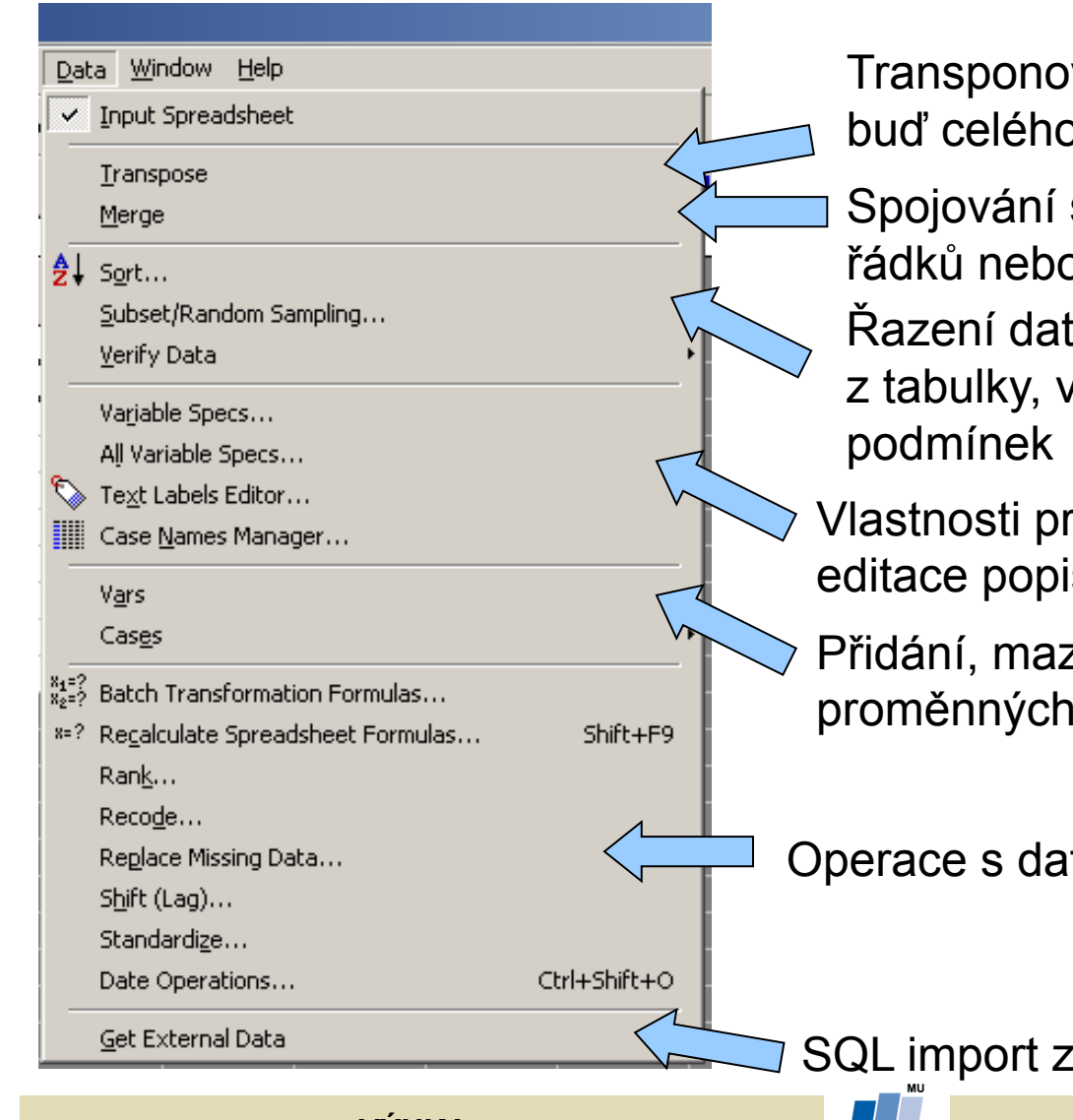

vání (přehození řádků a sloupců b souboru nebo bloku dat)

souborů dat podle proměnných, z textových popisek

, výběr nebo náhodný výběr dat *z*alidace dat podle zadaných

roměnné, všech proměnných, sek, formát a zdroj hlaviček řádků zání, přesun a kopírování a řádků

ty

databází (Statistica Query)

**VÝUKA INSTITUT BIOSTATISTIKY A ANALÝZ**

# **Operace s daty**

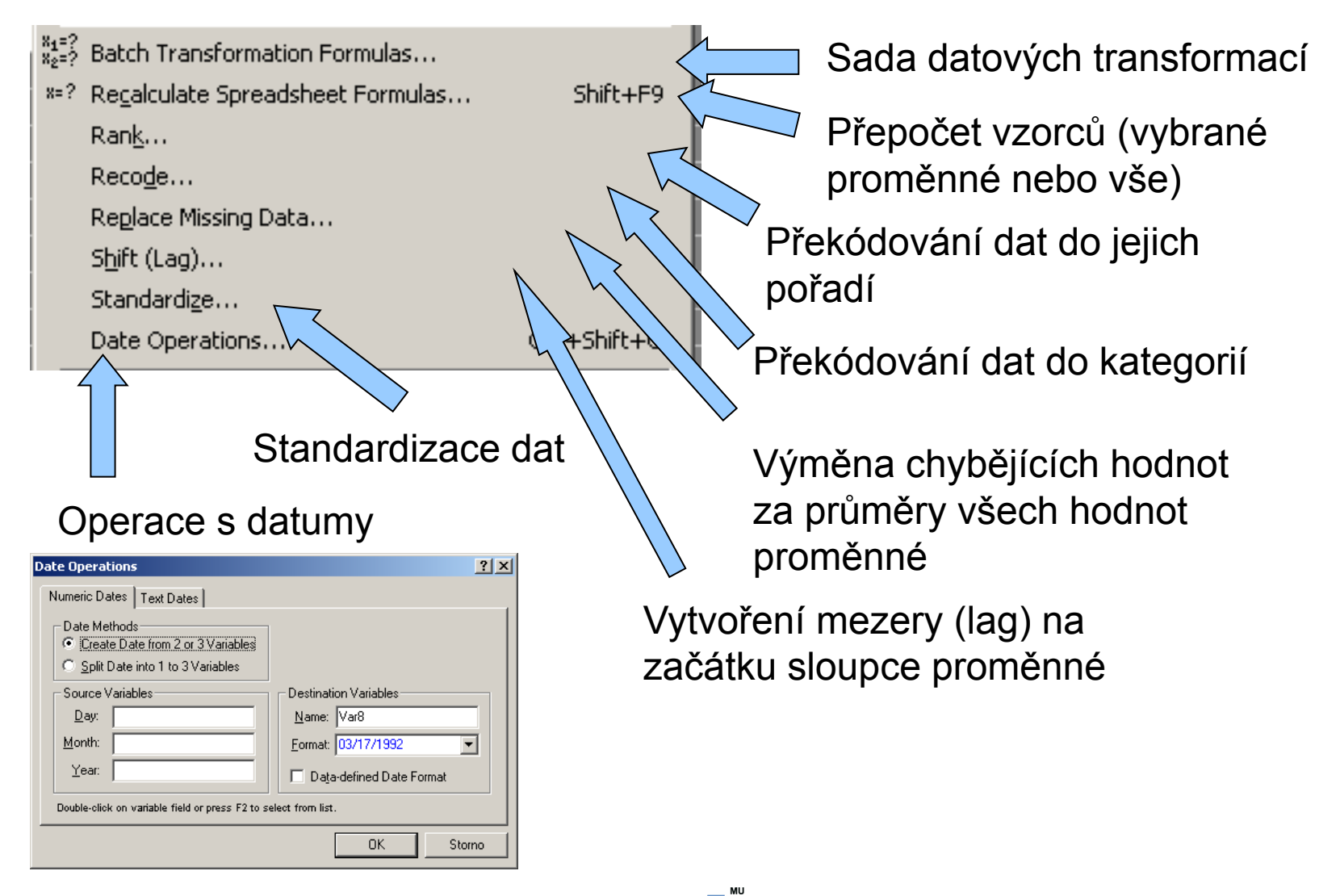

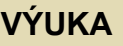

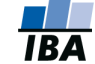

## **Editace výstupních tabulek**

Kontextové menu analýz umožňuje vyextrahovat analýzy do samostatného okna, použít ji jako datovou tabulku, kopírovat, přidat popisky apod.

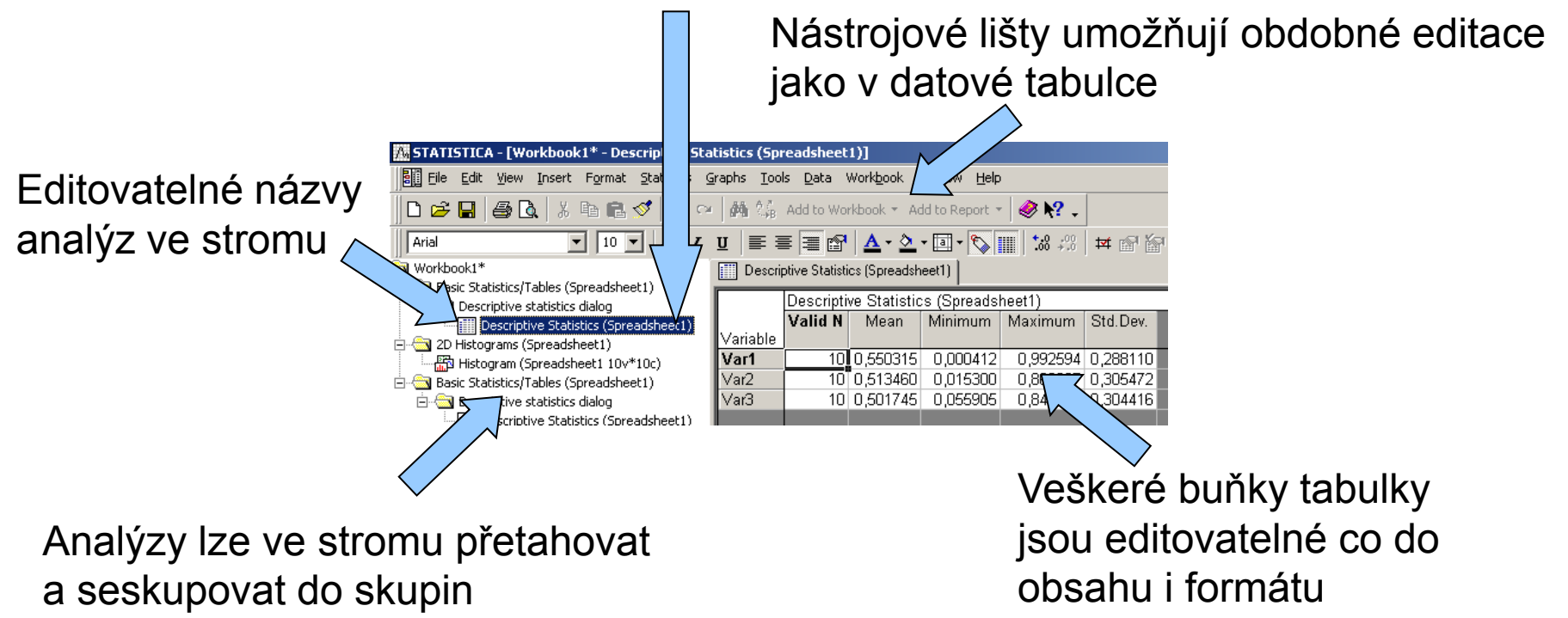

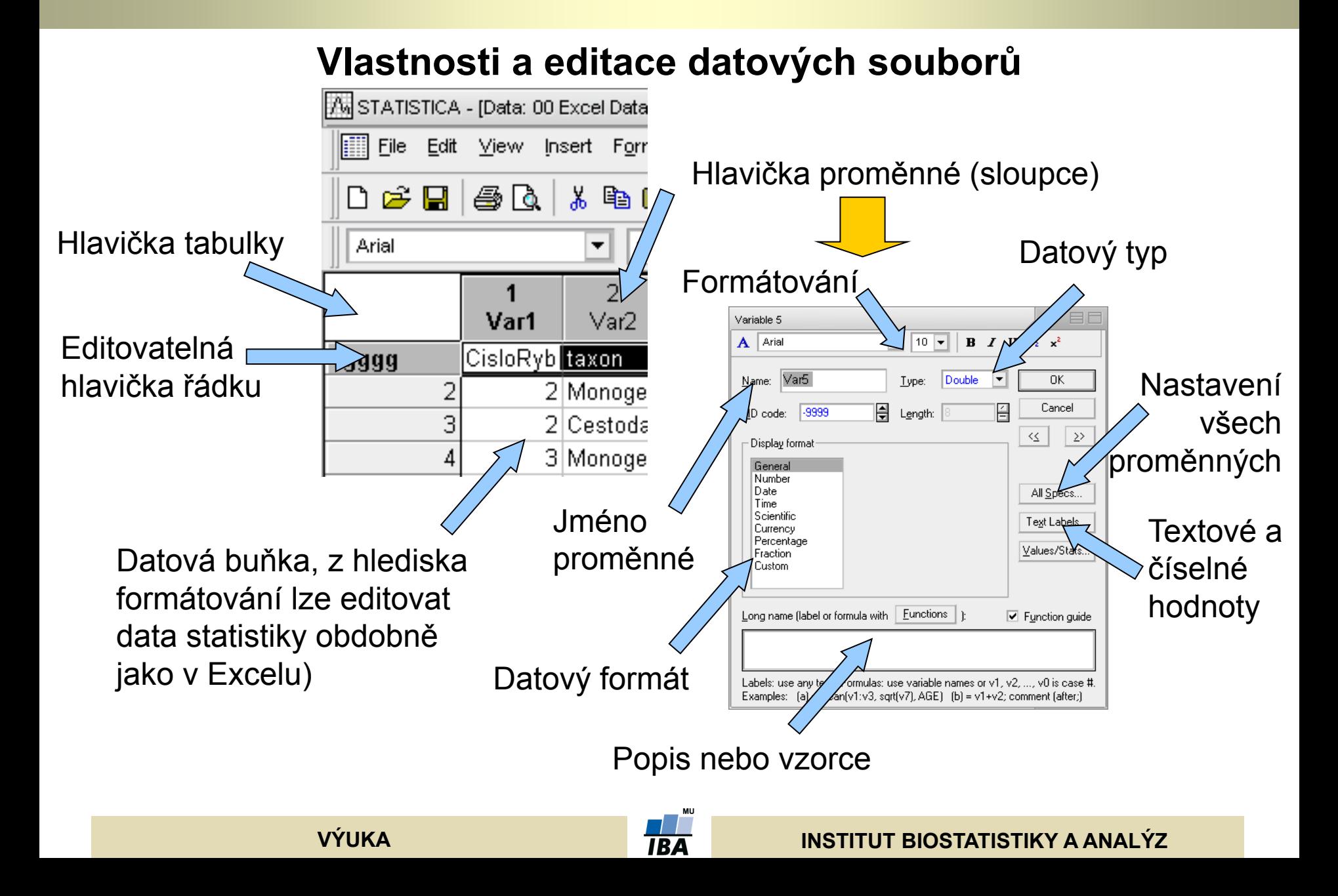

# **Řazení dat**

- Řazení dat v Statistica probíhá obdobně jako v databázích, tj. seřazení podle jedné proměnné ovlivní i ostatní sloupce (tj. není nebezpečí ztráty vazby dat – např. Excel)
- Řazení lze provádět maximálně podle 7 proměnných

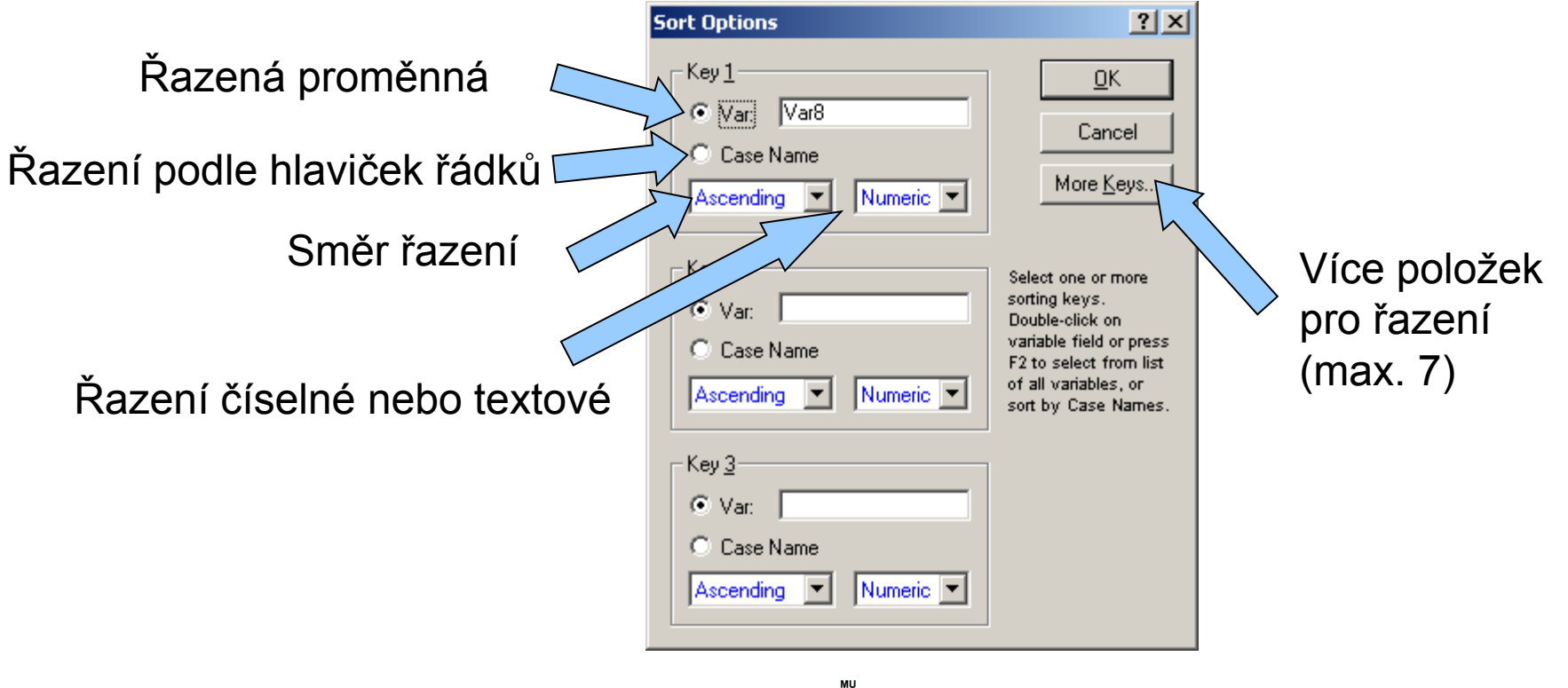

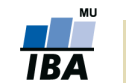

# **Vzorce v programu Statistica**

- Vzorec je vždy uvozen =, poté následuje zápis vzorce
- Na základě vzorce je vždy přepočítán celý sloupec (proměnná)
- Funkce lze vybírat ze seznamu, k dispozici je i nápověda tvorby funkcí
- Na proměnné je odkazováno pomocí stylu **vX** (v1 např.), kde v je variable a X číslo sloupce (proměnné) – např. =cos(v2) – výsledná proměnná obsahuje cosiny jednotlivých čísel ve sloupci (proměnné) v2
- Přepočet nastává buď automaticky po zadání nebo stiskem klávesy F9

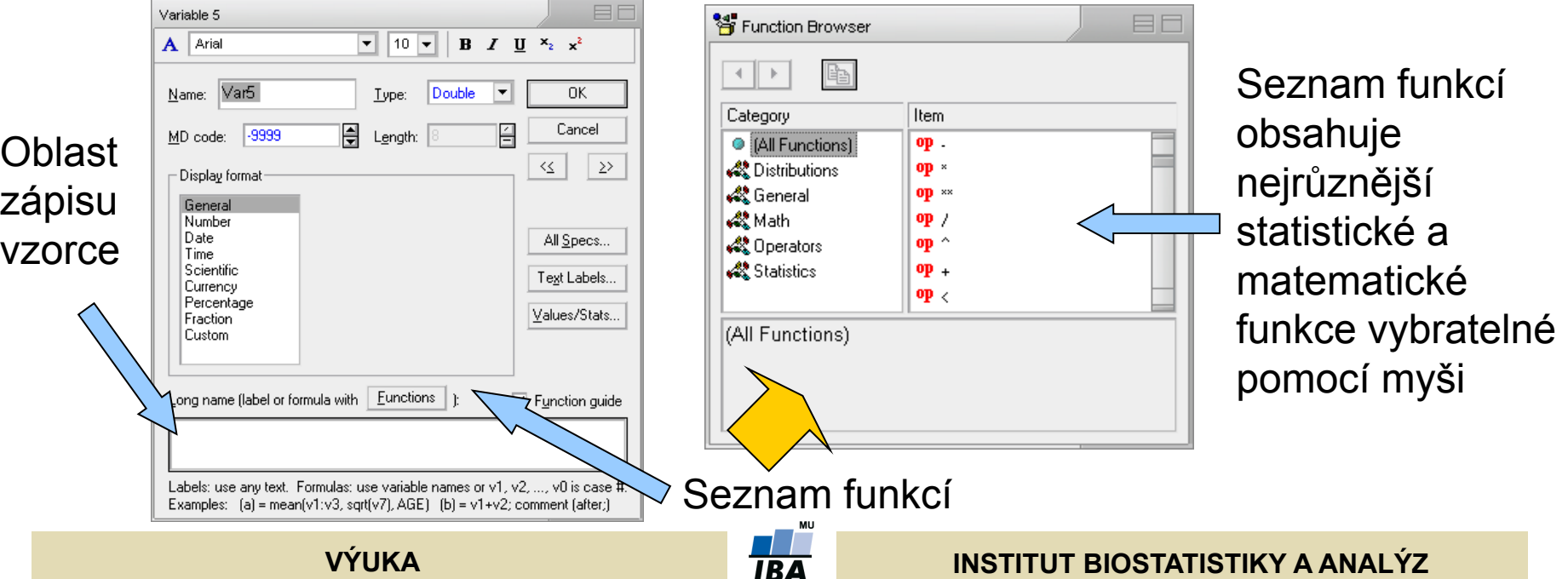

# **Export výstupů I. (report)**

- Report lze ukládat ve speciálním formátu Statistica (ukládá i strom analýz)
- V textovém formátu (nejsou ukládány grafy)
- V RTF (rich text formát), pouze tabulky a grafy, ne strom analýz), snadno editovatelné v MS Word a obdobných editorech
- Do HTML (vytvoření webové stránky) s grafy ve formátu .png

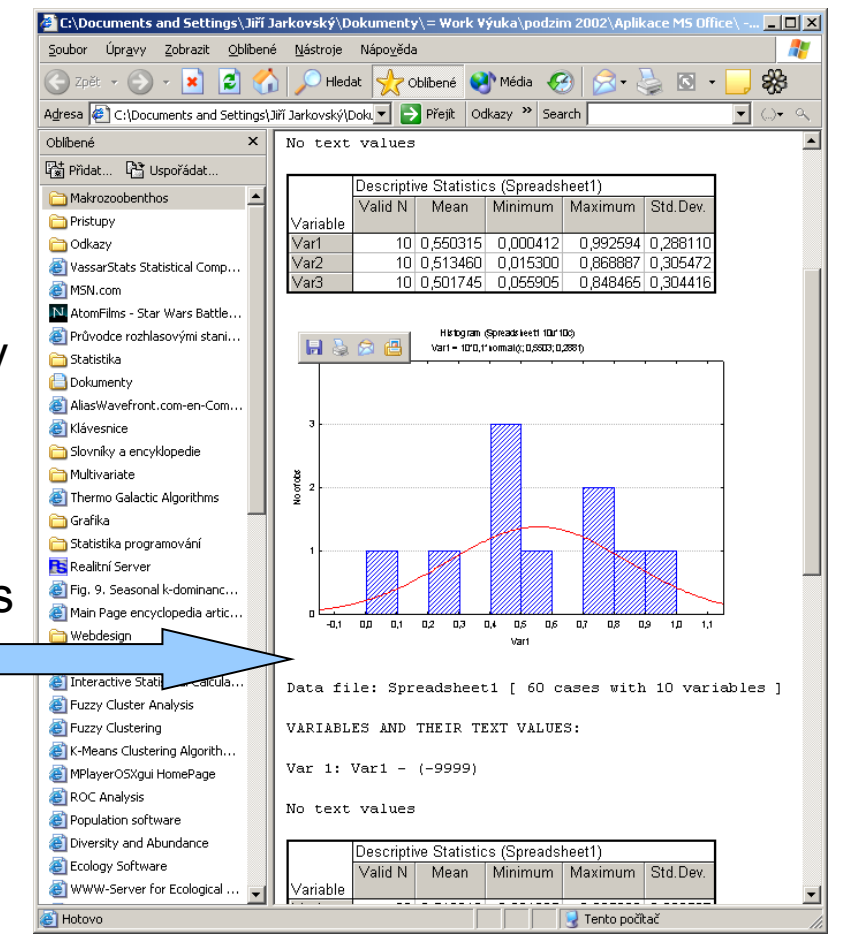

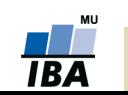

# **Export výstupů II. (Workbook)**

- Celkový workbook lze ukládat pouze ve formátu Statistica
- Jednotlivé tabulky a grafy lze však vyextrahovat do samostatných oken a

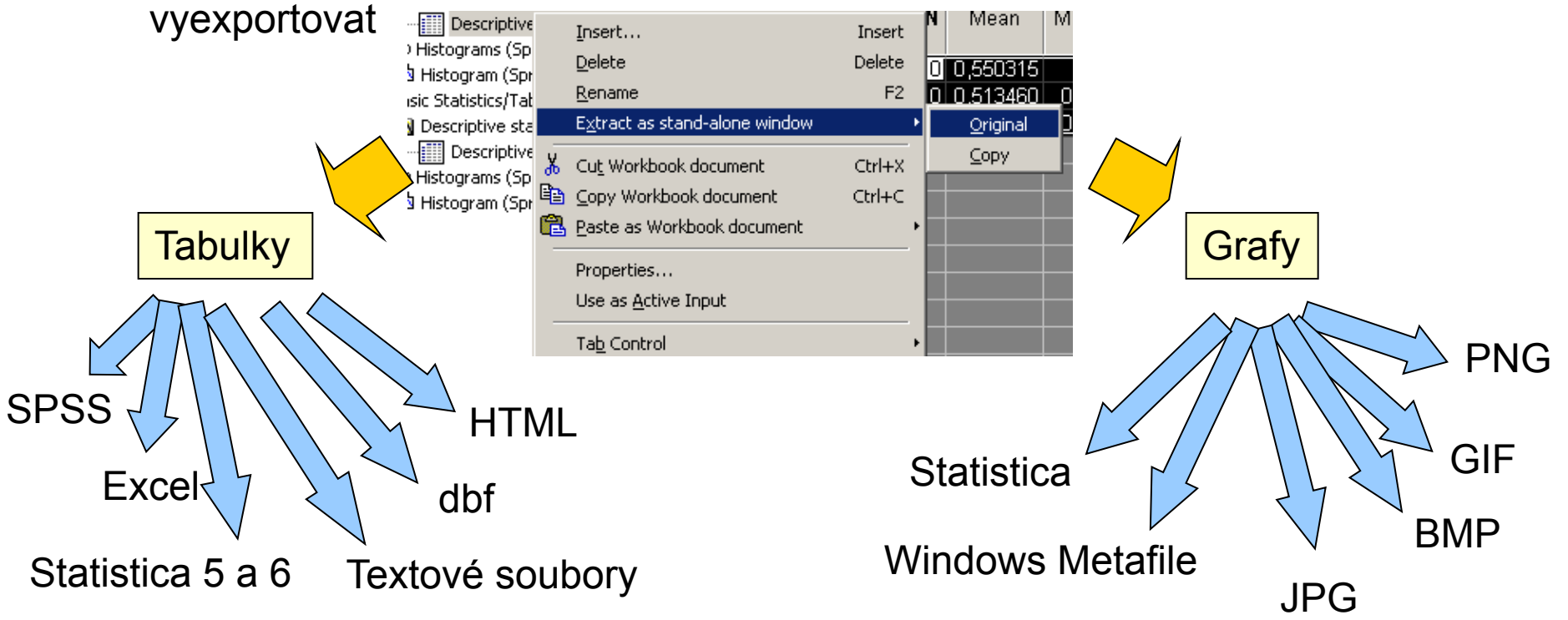

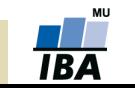

# **Spolupráce s jinými aplikacemi (vkládání objektů)**

- Na spolupráci s jinými aplikacemi lze pohlížet dvojím způsobem
- I. První možností je vkládání výstupů Statistica do jiných aplikací
	- Statistica podporuje spolupráci s MS Office a dalšími programy podporujícími vkládání objektů jiných aplikací
	- Kromě MS Office je možná např. spolupráce s Adobe Illustratorem při tvorbě grafů
- II. Druhou možností je komunikace přes makrojazyk Statistiky, příkladem může být napsání excelovského makra, které pro data sešitu spočítá analýza ve Statistice a výsledek vloží do listu Excelu, případně použije pro zobrazení excelovských dat graf Statistiky

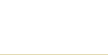

# **Kopírování a vkládání tabulek do MS Office**

- V případě, že chceme zachovat i popisky tabulek je nutné vybrat celou tabulku a použít položku menu Copy with Headers
- Zkopírovanou tabulku vkládáme do aplikací MS Office prostým vložením, jedinou vyjímkou je Excel XP, kde musí být tabulka vložena jinak ve formátu Biff4
- Pokud chceme tabulku vložit jako objekt Statistica použijeme také vložit jinak jako Statistica spreadsheet object

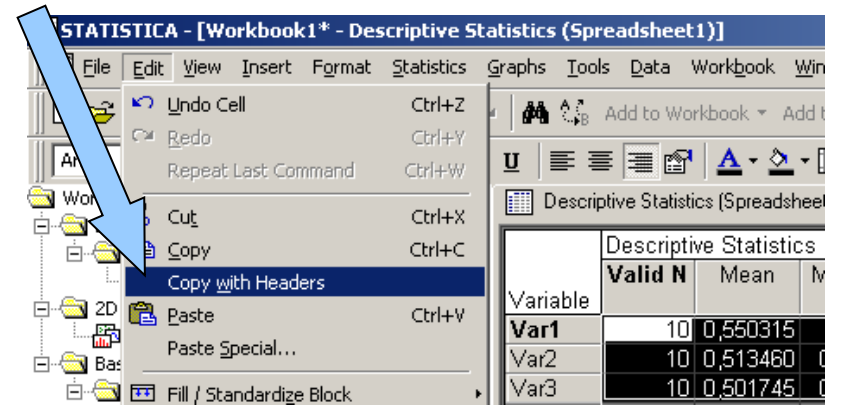

 S tabulkami je možno pracovat jako s objekty MS Office (tabulky Wordu, list Excelu tj. normální editace MS Office) nebo jako s vloženými objekty jiné aplikace (Statistica, otevírají a editují se v okně Statistica)

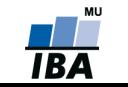

# **Kopírování grafů**

- Graf ve workbooku nebo samostatném okně je zkopírován pomocí kontextové nabídky nebo nabídky menu
- Pokud je graf vkládán normálním vkládáním do dokumentů MS Office, je vložen jako objekt Statistica a po poklepu jej lze ve Statistica editovat
- Tento objekt lze pomocí funkce oddělit převést na kresbu MS Office (vektorová kresba, nevratná změna)
- Další možností je vložit graf pomocí vložit jinak jako bitmapový obrázek
- Na vektorovou kresbu je možné převést graf též po vložení do Adobe Illustratoru

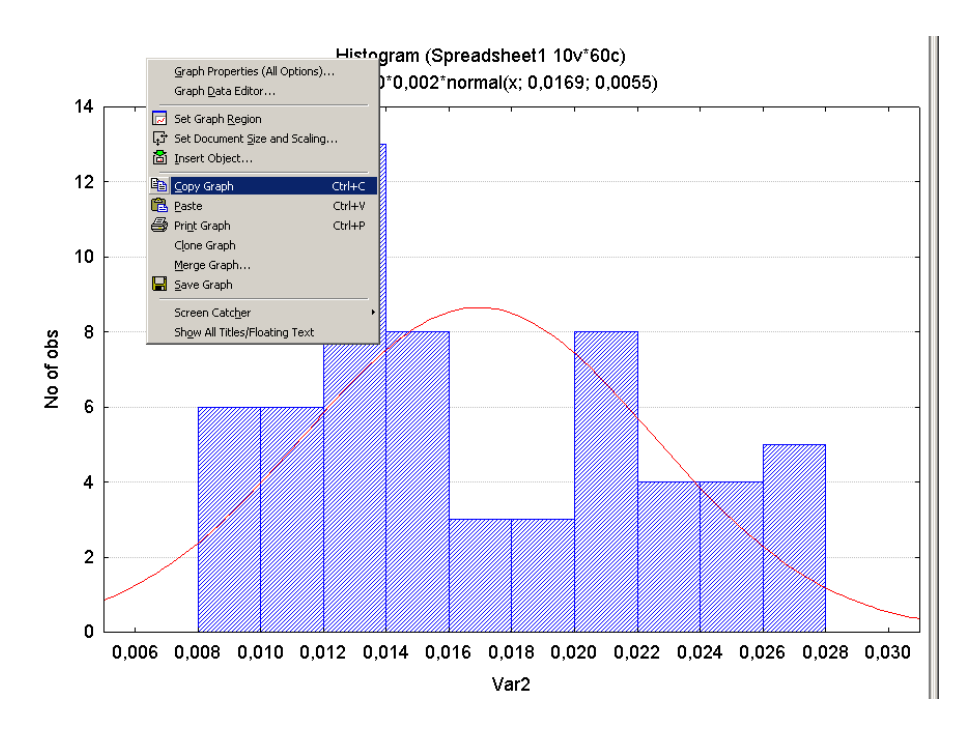

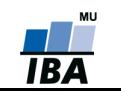